# SOLUCIÓN DE DOS ESTUDIOS DE CASO BAJO EL USO DE TECNOLOGÍA **CISCO**

JOHN SERGIO MARTINEZ CRUZ

UNIVERSIDAD NACIONAL ABIERTA Y A DISTANCIA - UNAD ESCUELA DE CIENCIAS BÁSICAS, TECNOLOGÍA E INGENIERÍA - ECBTI INGENIERÍA DE SISTEMAS MALAGA - SANTANDER 2022

# SOLUCIÓN DE DOS ESTUDIOS DE CASO BAJO EL USO DE TECNOLOGÍA **CISCO**

JOHN SERGIO MARTINEZ CRUZ

Diplomado de opción de grado presentado para optar el título de INGENIERO **SISTEMAS** 

> DIRECTOR: PAULITA FLOR SALAZAR

UNIVERSIDAD NACIONAL ABIERTA Y A DISTANCIA - UNAD ESCUELA DE CIENCIAS BÁSICAS, TECNOLOGÍA E INGENIERÍA - ECBTI INGENIERÍA DE SISTEMAS MALAGA - SANTANDER 2022

# NOTA DE ACEPTACIÓN

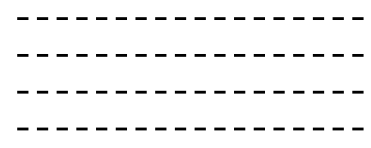

Firma del Presidente del Jurado

-----------------

Firma del Jurado

-----------------

Firma del Jurado

-----------------

Málaga, 27 de noviembre de 2022

# **AGRADECIMIENTOS**

<span id="page-3-0"></span>Agradezco a la prestigiosa universidad Nacional Abierta y a Distancia, por hacerme un estudiante más de su gran comunidad y forjarme como profesional y un mejor ser humano, al obtener grandes habilidades y destrezas con en el transcurso de mi paso por esta gran universidad.

Agradezco a la plataforma de CISCO por los conocimientos que se fueron adquiridos al analizar y solucionar cada una de las actividades que fueron implementadas en este diplomado obteniendo un gran manejo y desarrollo de redes en cualquier tipo de ámbito.

Agradezco a la tutora Paulita Flor por su compromiso con sus estudiantes al brindarnos las indicaciones pertinentes para lograr el desarrollo adecuado de las temáticas visualizadas, como también la orientación que fue brindada de parte de ella cuando se tenían dudas sobre algún tema.

# **CONTENIDO**

<span id="page-4-0"></span>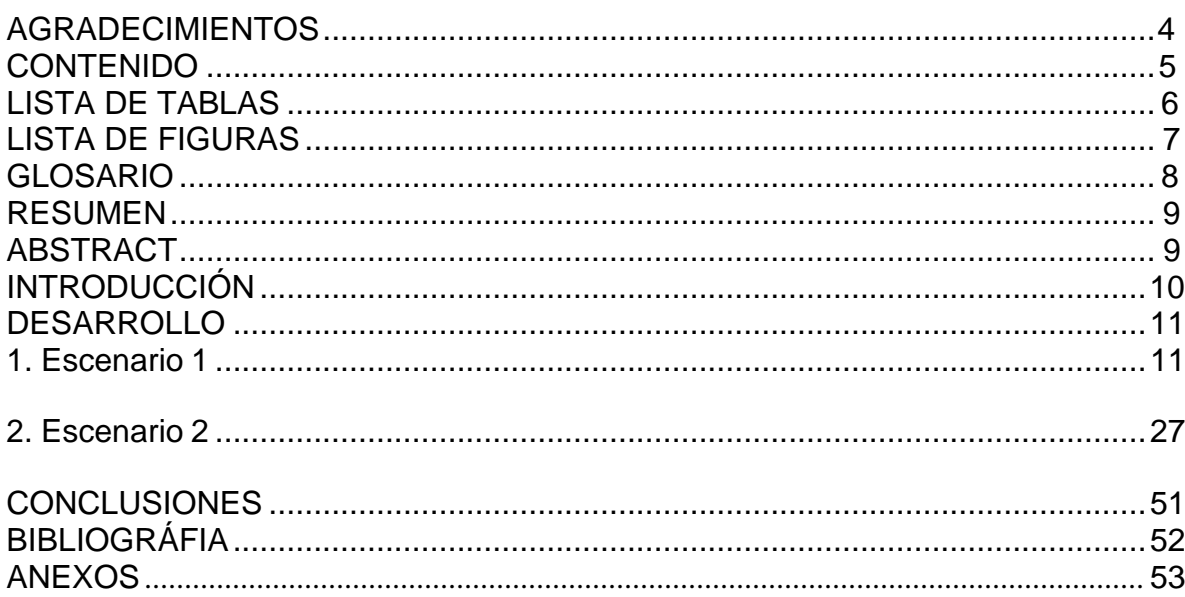

# **LISTA DE TABLAS**

<span id="page-5-0"></span>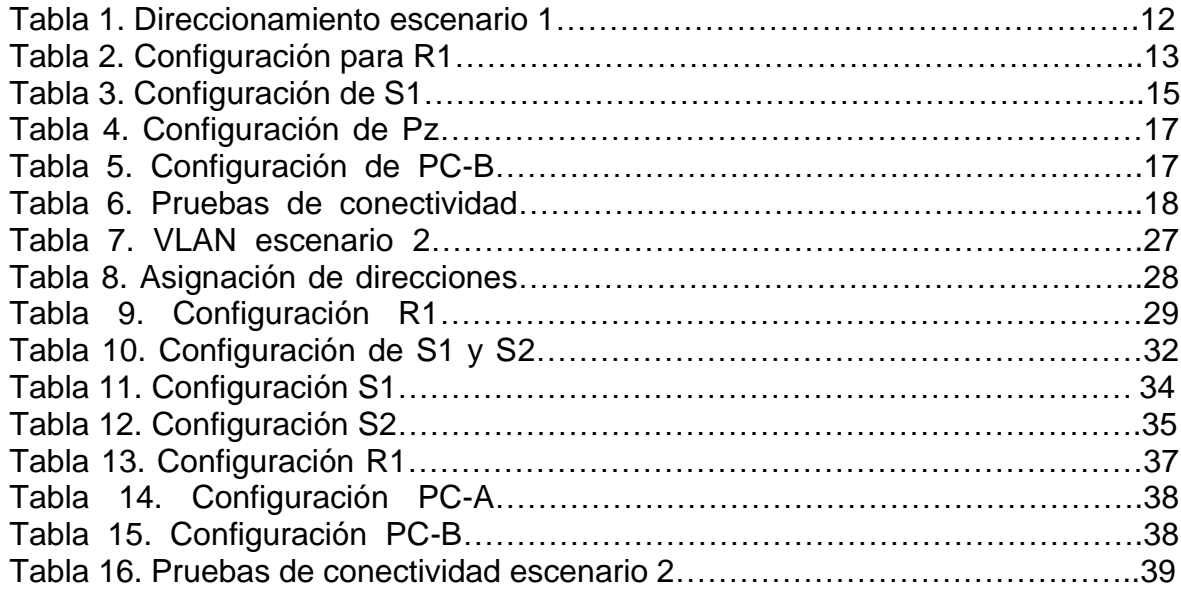

# **LISTA DE FIGURAS**

<span id="page-6-0"></span>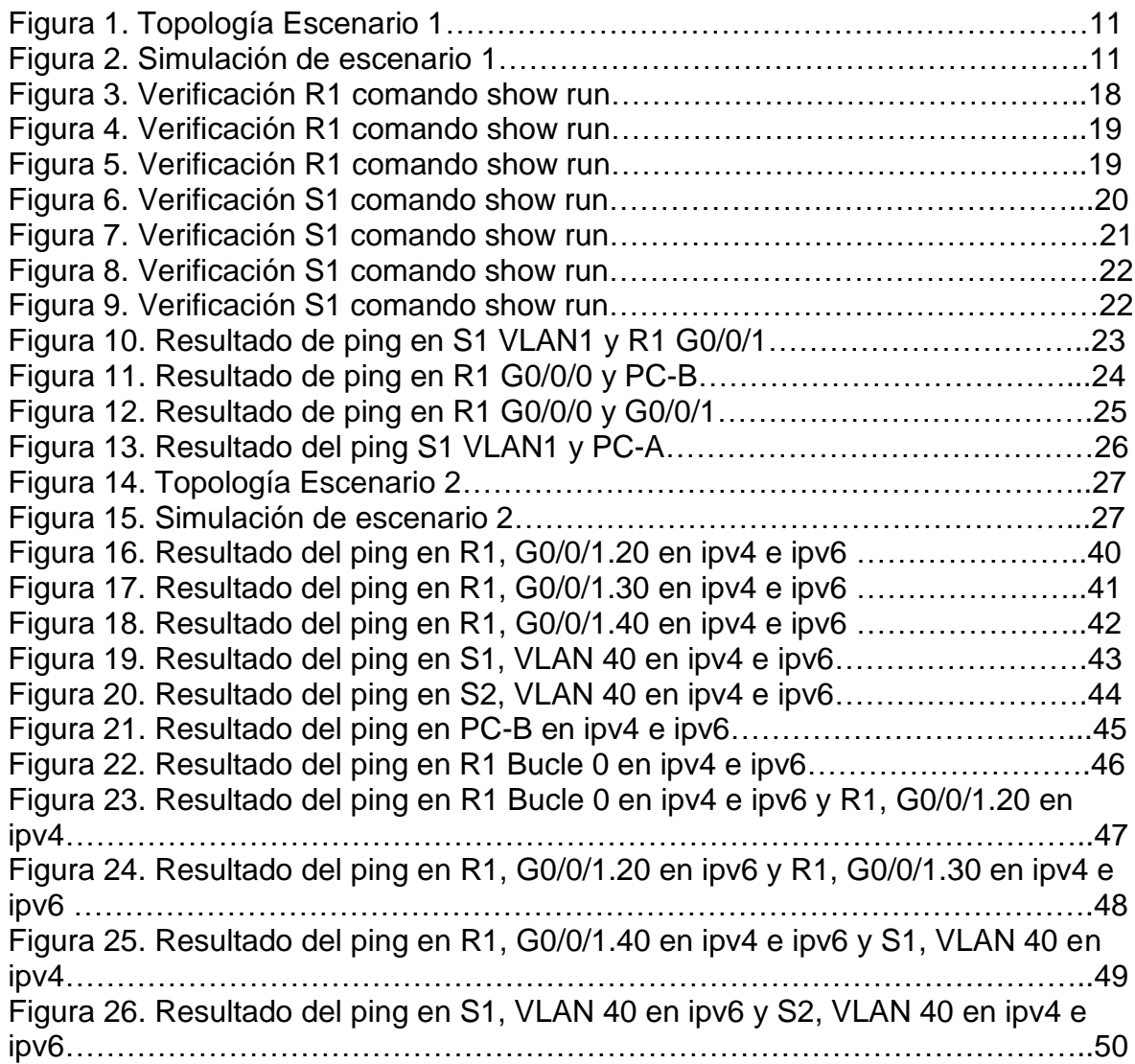

#### **GLOSARIO**

<span id="page-7-0"></span>DIRECCIONAMIENTO IPV4: es el protocolo de interconexión de redes fundadas en internet, la cual es la primera versión que se implementó la cual puede representarse en cualquier notación que exprese un valor entero de 32 bits la cual identifica de forma exclusiva una interfaz de red en un sistema.<sup>1</sup>

VLSM: este es uno de los métodos implementados para evitar la escasez de direcciones ipv4 permitiendo un mejor manejo y aprovechamiento del uso de direcciones, este método divide una red o subred en subredes más pequeñas cuyas mascaras son diferentes según se adapte a las necesidades de host por subred.<sup>2</sup>

SSH: este es un protocolo de administración remota que permite a los usuarios modificar y controlar sus servidores a través de internet por un mecanismo de autenticación.<sup>3</sup>

ROUTER: este dispositivo dirige y guía los datos de red mediante paquetes que utiliza diversos tipos de datos, estos paquetes de datos tienen varias capas o secciones las cuales transportan la información de identificación como emisor, tipo de datos, tamaño y dirección ip.<sup>4</sup>

DNS: maneja el acceso a la información en línea a través de nombres de dominio, el dns traduce el nombre de dominio a direcciones ip para que los navegadores puedan cargar los recursos de la internet.<sup>5</sup>

SWITCH: estos dispositivos son utilizados para la conexión de varios dispositivos, como computadores, access points inalámbricos, impresoras y servidores en la misma red dentro de un lugar donde se tengan pocas conexiones de red. Un switch permite a los dispositivos conectados compartir información y comunicarse entre  $Si.<sup>6</sup>$ 

<sup>1</sup> MS. GONZALEZ. Direccionamiento ipv4. (2012)

<sup>2</sup> FERNANDO. VLSM – Ejemplo. (2011)

<sup>3</sup> DEYIMAR A. Cómo funciona el SSH. (2022)

<sup>4</sup> CISCO, System. Que es un router. (2022)

<sup>5</sup> CLOUDFLARE, Inc. Que es DNS. (2022)

<sup>6</sup> CISCO SYSTEM, Inc. Como funciona un switch. (2022)

# **RESUMEN**

<span id="page-8-0"></span>En el siguiente documento desarrollaremos la prueba de habilidades del curso de profundización cisco ccna, utilizando el software de la plataforma cisco llamado packet tracer. En el cual se pretenden reflejar los conocimientos tanto prácticos como teóricos que se han adquirido en el trascurso de este diplomado, donde se pretende dar solución a unos escenarios que implementan una serie de configuraciones las cuales tienen que ver con las temáticas que se han desarrollado en cada paso del curso.

En el desarrollo de los escenarios se implementarán varios temas vistos algunos de ellos son: configuración de router, switch, tales como Acceso a estos dispositivos, la configuración de ssh, dns, dominio, seguridad del dispositivo, configuraciones de acceso, implementación del direccionamiento ipv4 y ipv6, loopback, etc. Como también la configuración de equipos finales como portátiles, equipos de escritorio, etc. Logrando así llevar a implementar una red.

<span id="page-8-1"></span>**Palabras clave:** ipv4, vlsm, ssh, router, dns, switch, ipv6, loopback

# **ABSTRACT**

In the following document we will develop the skills test of the cisco ccna deepening course, using the cisco platform software called packet tracer. In which it is intended to reflect both practical and theoretical knowledge that have been acquired in the course of this diploma, where it is intended to provide a solution to some scenarios that implement a series of configurations which have to do with the themes that have been developed in each step of the course.

In the development of the scenarios, several topics will be implemented, some of them are: router configuration, switch, such as Access to these devices, ssh configuration, dns, domain, device security, access configurations, implementation of ipv4 addressing and ipv6, loopback, etc. As well as the configuration of final equipment such as laptops, desktop computers, etc. Achieving thus lead to implement a network.

**Keywords:** ipv4, vlsm, ssh, router, dns, switch, ipv6, loopback

# **INTRODUCCIÓN**

<span id="page-9-0"></span>En el siguiente informe desarrollaremos la prueba de habilidades la cual consta de dos escenarios en los cuales se reflejará la aplicación de los conocimientos que se han adquirido en el transcurso de esta área, logrando identificar el nivel de conocimientos y habilidades que se han adquirido con el desarrollo de las actividades del curso teniendo un mejor análisis al momento de llevar a cabo el desarrollo de los escenarios propuestos, manejando una solución paso a paso de cada configuración en los diferentes dispositivos, como también la verificación de las conectividades entre ellos por medios del ping y algunos comandos más para la verificación del estado de los routers, switch y demás dispositivos.

Algunas de las configuraciones que se visualizaran en estos dispositivos son acceso al router y switch utilizando una contraseña encriptada, como también la configuración dns, el dominio y algunas configuraciones más como la interfaz en cada puerto para el acceso a los demás dispositivos de la topología, también el acceso ssh para la recepción de paquetes y la seguridad en cada dispositivo. Cada uno de los puntos a solucionar ha sido implementado en base a lo visto durante el curso de cisco diplomado de profundización.

# **1. ESCENARIO 1**

<span id="page-10-0"></span>Figura 1. Topología Escenario 1

Topología

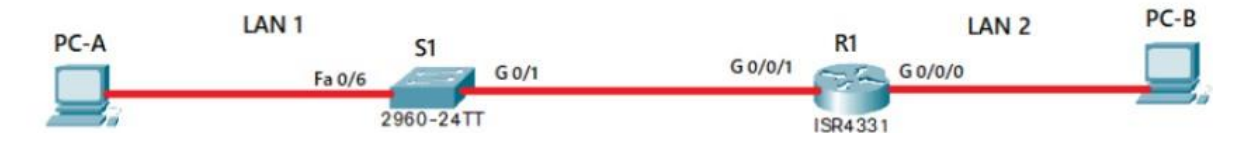

Fuente: Prueba de habilidades CCNA.

Figura 2. Simulación de escenario 1

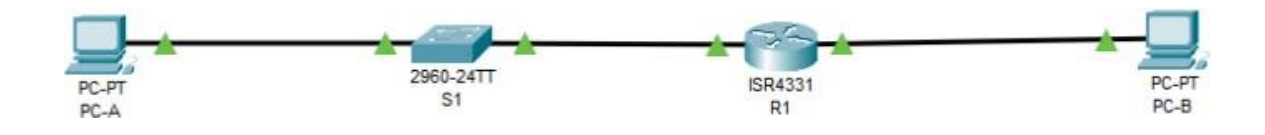

Fuente: Autor.

#### **Objetivos**

Parte 1: Construir en el simulador la Red

Parte 2: Desarrollar el esquema de direccionamiento IP para la LAN1 y la LAN2

Parte 3: Configurar los aspectos básicos de los dispositivos de la Red propuesta.

Parte 4: Configurar los ajustes básicos de seguridad en el R1 y S1

Parte 4: Configurar los hosts y verificar la conectividad entre los equipos

#### **Aspectos básicos/situación**

En el desarrollo del caso de estudio usted implementa la topología mostrada en la figura y configura el Router R1 y el swich S1, y los PCs. Con la dirección suministrada realizará el subnetting y cumplirá el requerimiento para la LAN1 (60 host) y la LAN2 (20 hosts).

# **Parte 1: Construya la Red**

En el simulador construya la red de acuerdo con la topología lógica que se plantea en la figura 1, cablee conforme se indica en la topología, y conecte los equipos de cómputo.

## **Parte 2: Desarrolle el esquema de direccionamiento IP**

Desarrolle el esquema de direccionamiento IP. Para la dirección IPv4 cree las dos subredes con la cantidad requerida de hosts. Asigne las direcciones de acuerdo con los requisitos mencionados en la tabla de direccionamiento.

# **Cada estudiante tomará el direccionamiento 172.XY.3.0 donde XY corresponde a los últimos dos dígitos de su cédula.**

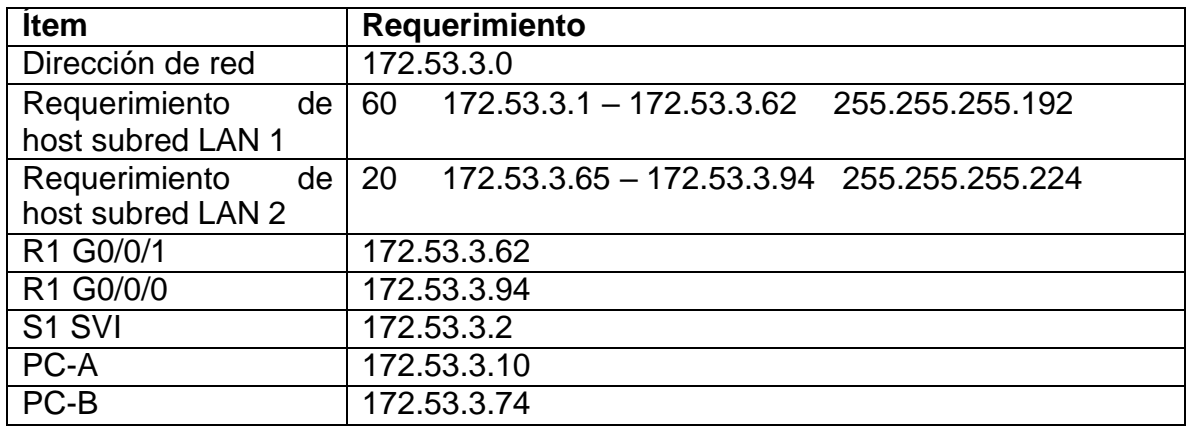

Tabla 1. Tabla de direccionamiento escenario 1

Fuente: Autor.

#### **Parte 3: Configure aspectos básicos**

Los dispositivos de red (S1 y R1) se configuran mediante conexión de consola.

#### **Paso 1: configurar los ajustes básicos**

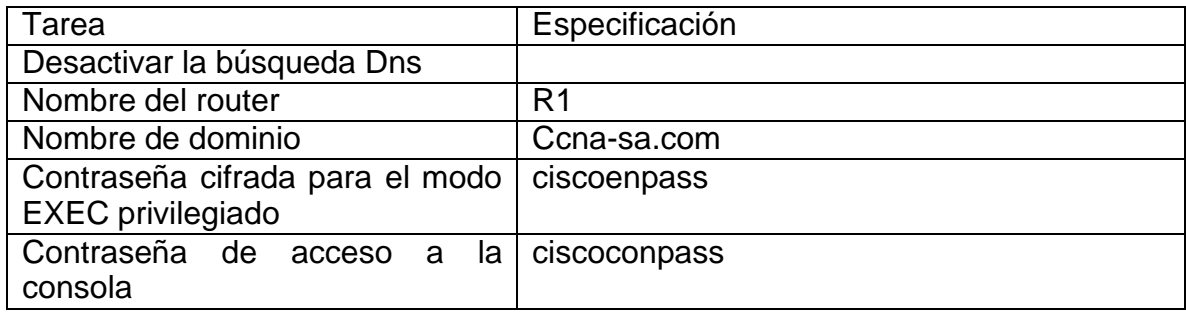

Tabla 2. Configuración para R1

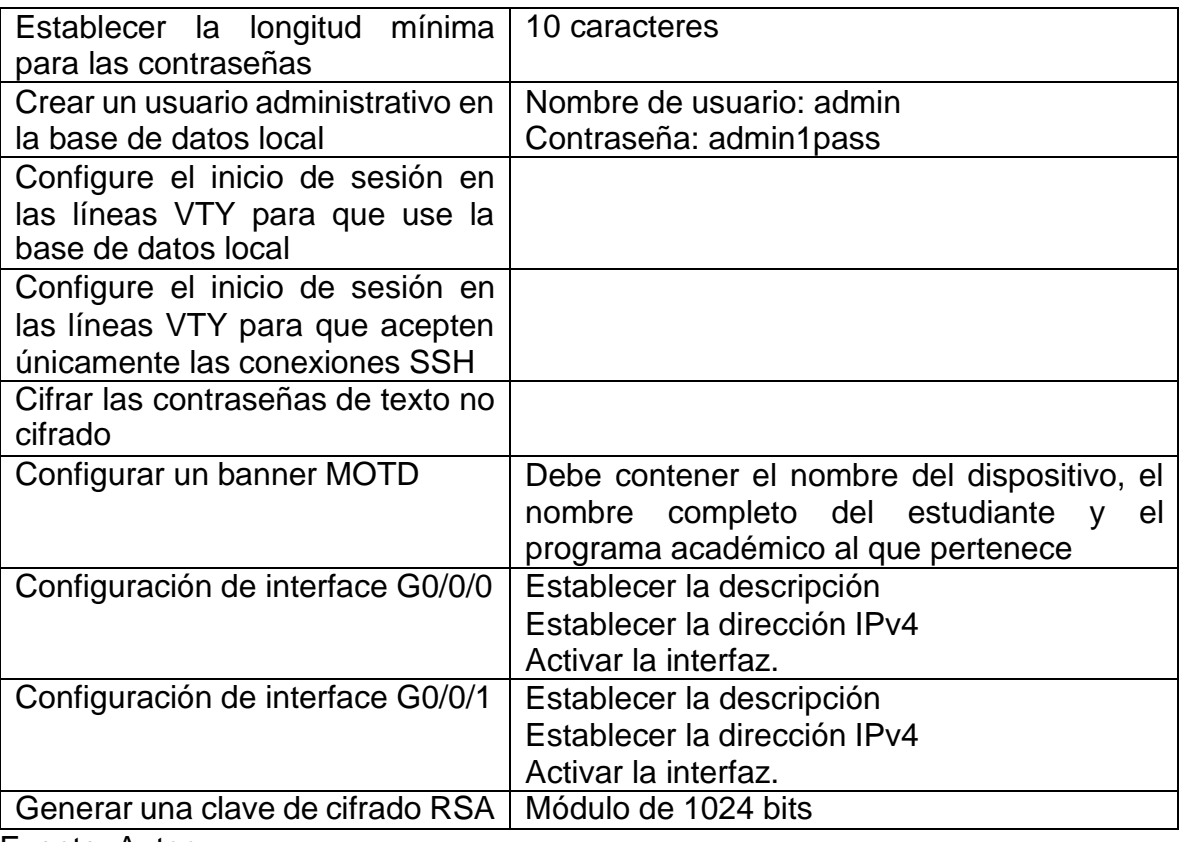

Fuente: Autor.

# **Desactivar la búsqueda Dns**

R1(config) # no ip domain-lookup

## **Nombre del router**

Router > enable Router # configure terminal Router(config) # hostname R1

# **Nombre de dominio**

R1(config) # ip domain name Ccna-sa.com

# **Contraseña cifrada para el modo EXEC privilegiado**

R1# configure terminal R1(config) # enable secret ciscoenpass

# **Contraseña de acceso a la consola**

 $R1$ (config) # line console 0 R1(config-line) # password ciscoconpass  $R1$ (config-line) # login

#### **Establecer la longitud mínima para las contraseñas**

R1(config) # security passwords min-length 10

#### **Crear un usuario administrativo en la base de datos local**

R1(config) # username admin password admin1pass  $R1$ (config) # line console 0 R1(config-line) # login local

# **Configure el inicio de sesión en las líneas VTY para que use la base de datos local**

 $R1$ (config) # line vty 0 4 R1(config-line) # login local

# **Configure el inicio de sesión en las líneas VTY para que acepten únicamente las conexiones SSH**

 $R1$ (config) # line vty 0 4 R1(config-line) # transport input ssh

#### **Cifrar las contraseñas de texto no cifrado**

R1(config) # service password-encryption

#### **Configurar un banner MOTD**

R1(config) # banner motd # Router 1, John Sergio Martinez Cruz, Ingenieria de sistemas #

#### **Configuración de interface G0/0/0**

R1(config) # interface GigabitEthernet 0/0/0 R1(config-if) # description \* Interface Red Router 1 a PC\* R1(config-if) # ip address 172.53.3.94 255.255.255.224 R1(config-if) # no shutdown

#### **Configuración de interface G0/0/1**

R1(config) # interface GigabitEthernet 0/0/1 R1(config-if) # description \* Interface Red Router 1 a Switch \* R1(config-if) # ip address 172.53.3.62 255.255.255.192

# R1(config-if) # no shutdown

# **Generar una clave de cifrado RSA**

R1(config) # crypto key generate rsa

Tabla 3. Configuración de S1

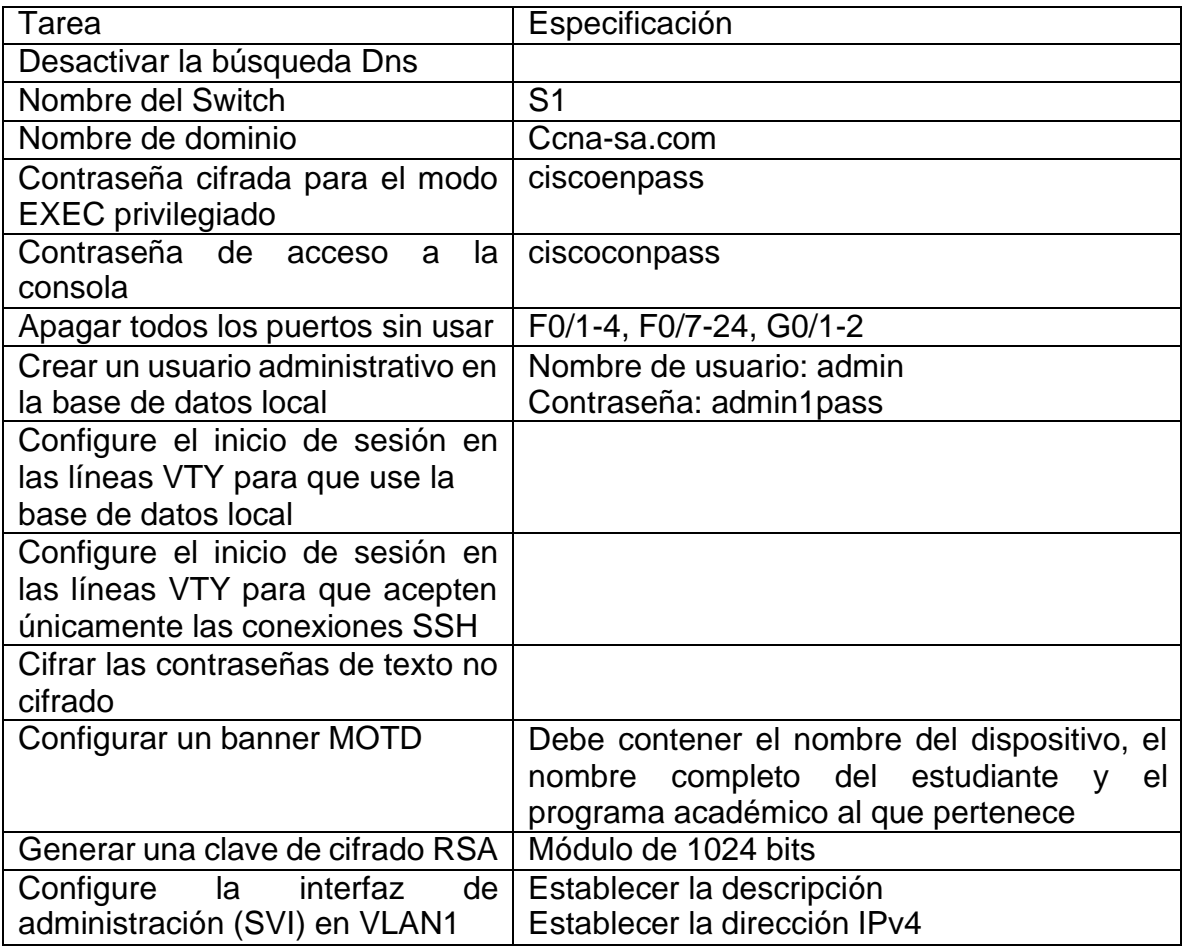

Fuente: Autor.

# **Desactivar la búsqueda Dns**

S1(config) # no ip domain-lookup

# **Nombre del router**

Router > enable Router # configure terminal Router(config)  $#$  hostname S1

### **Nombre de dominio**

S1(config) # ip domain name Ccna-sa.com

## **Contraseña cifrada para el modo EXEC privilegiado**

S1 # configure terminal S1(config) # enable secret ciscoenpass

#### **Contraseña de acceso a la consola**

S1(config) # line console 0 S1(config-line) # password ciscoconpass S1(config-line) # login

#### **Apagar todos los puertos sin usar F0/1-4, F0/7-24, G0/1-2**

- S1(config) # interface range FastEthernet 0/1-5
- S1(config) # interface range FastEthernet 0/7-24
- S1(config-if-range) # shutdown
- S1(config) # interface range GigabitEthernet 0/2
- S1(config-if-range) # shutdown

## **Crear un usuario administrativo en la base de datos local**

S1(config) # username admin password admin1pass S1(config) # line console 0 S1(config-line) # login local

# **Configure el inicio de sesión en las líneas VTY para que use la base de datos local**

S1(config)  $#$  line vty 0 4 S1(config-line) # login local

# **Configure el inicio de sesión en las líneas VTY para que acepten únicamente las conexiones SSH**

S1(config) # line vty  $0.4$ S1(config-line) # transport input ssh

#### **Cifrar las contraseñas de texto no cifrado**

S1(config) # service password-encryption

# **Configurar un banner MOTD**

S1(config) # banner motd # Switch 1, John Sergio Martinez Cruz, Ingenieria de sistemas #

# **Generar una clave de cifrado RSA**

S1(config) # crypto key generate rsa

# **Configuración de interface vlan 1**

S1(config) # interface vlan 1 S1(config-if) # description \* Interface Red Switch 1 a PC \* S1(config-if) # ip address 172.53.3.2 255.255.255.192 S1(config-if) # no shutdown

S1(config) # ip default-gateway 172.53.3.63

# **Paso 2. Configurar los equipos**

Configure los equipos host PC-A y PC-B conforme a la tabla de direccionamiento, registre las configuraciones de red del host con el comando ipconfig /all.

Tabla 4. Configuración de PC-A

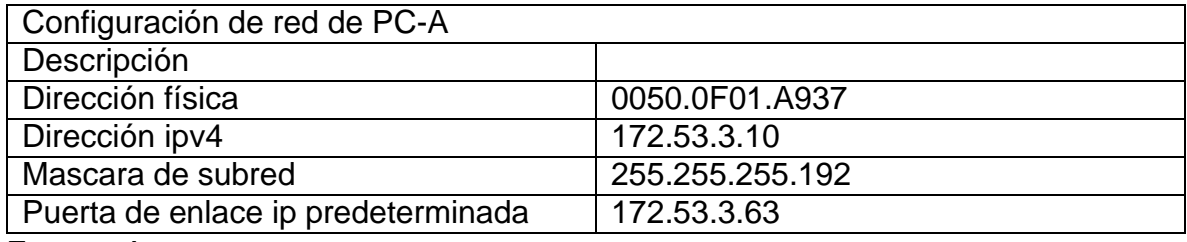

Fuente: Autor.

#### Tabla 5. Configuración de PC-B

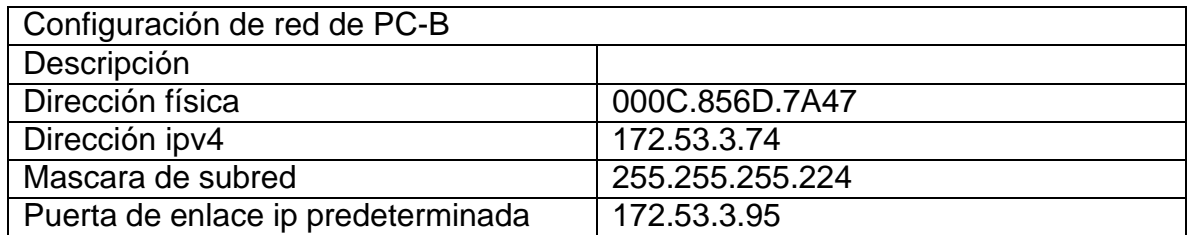

Fuente: Autor.

# **Parte 4: Probar y verificar la conectividad de extremo a extremo**

Utilice el comando ping para probar la conectividad entre todos los dispositivos de red.

**Nota:** Si los pings a los servidores fallan, deshabilite temporalmente el firewall del equipo y vuelva a realizar la verificación.

Tome medidas correctivas para establecer la conectividad si alguna de las pruebas falla:

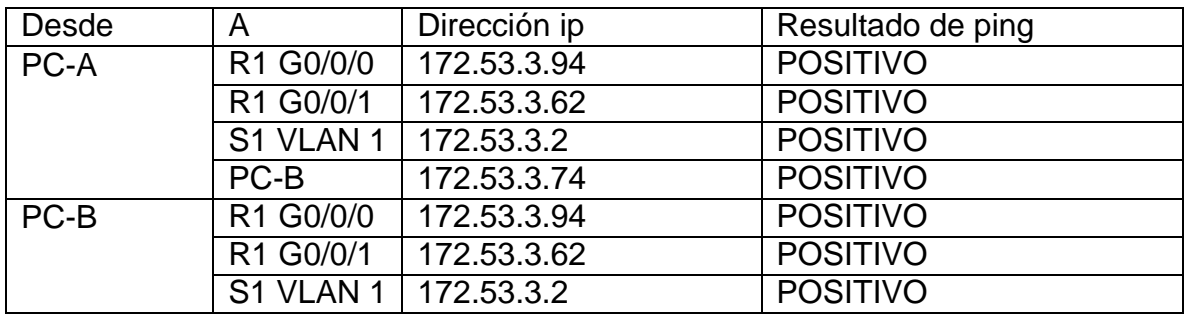

Tabla 6. Pruebas de conectividad.

Fuente: Autor.

# **Verificamos configuración del router con el comando show run**

Con este comando podemos evidenciar toda la configuración se le fue realizada al Router R1

Figura 3. Verificación R1 comando show run

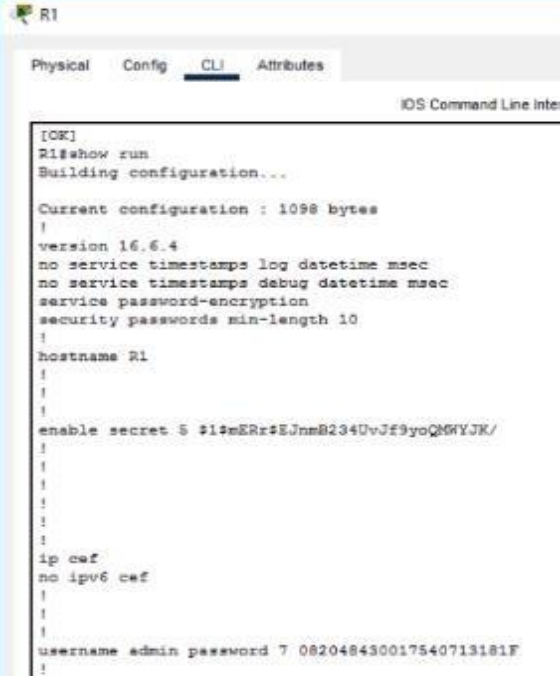

Fuente: Autor. Figura 4. Verificación R1 comando show run

```
no ip domain-lookup
ip domain-name Cona-sa.com
spanning-tree mode pvst
interface GigabitEthernet0/0/0
description * Interface Red Router 1 a PC * 1p address 172.53.3.94 255.255.255.224
 duplex auto
speed auto
interface GigabitEthernet0/0/1
description * Interface Red Router 1 a Switch *
ip address 172.53.3.62 255.255.255.192
duplex suto
speed auto
interface GigabitEthernet0/0/2
no ip address
duplex auto
 speed auto
 shutdown
interface Vlanl
 no ip address
 shutdown
```
Fuente: Autor.

Figura 5. Verificación R1 comando show run

```
interface Vlan1
no ip address
 shutdown
ip classless
ip flow-export version 9
banner motd "C Router 1, John Sergio Martinez Cruz, Ingenieria de sistemas "C
line con 0
password 7 0822455D0A1606181C1B0D1739
login local
line aux 0
line vty 0 4
login local
transport input ssh
and
```
# **Verificamos configuración de switch con el comando show run**

Con este comando podemos evidenciar toda la configuración se le fue realizada al switch S1

Figura 6. Verificación S1 comando show run

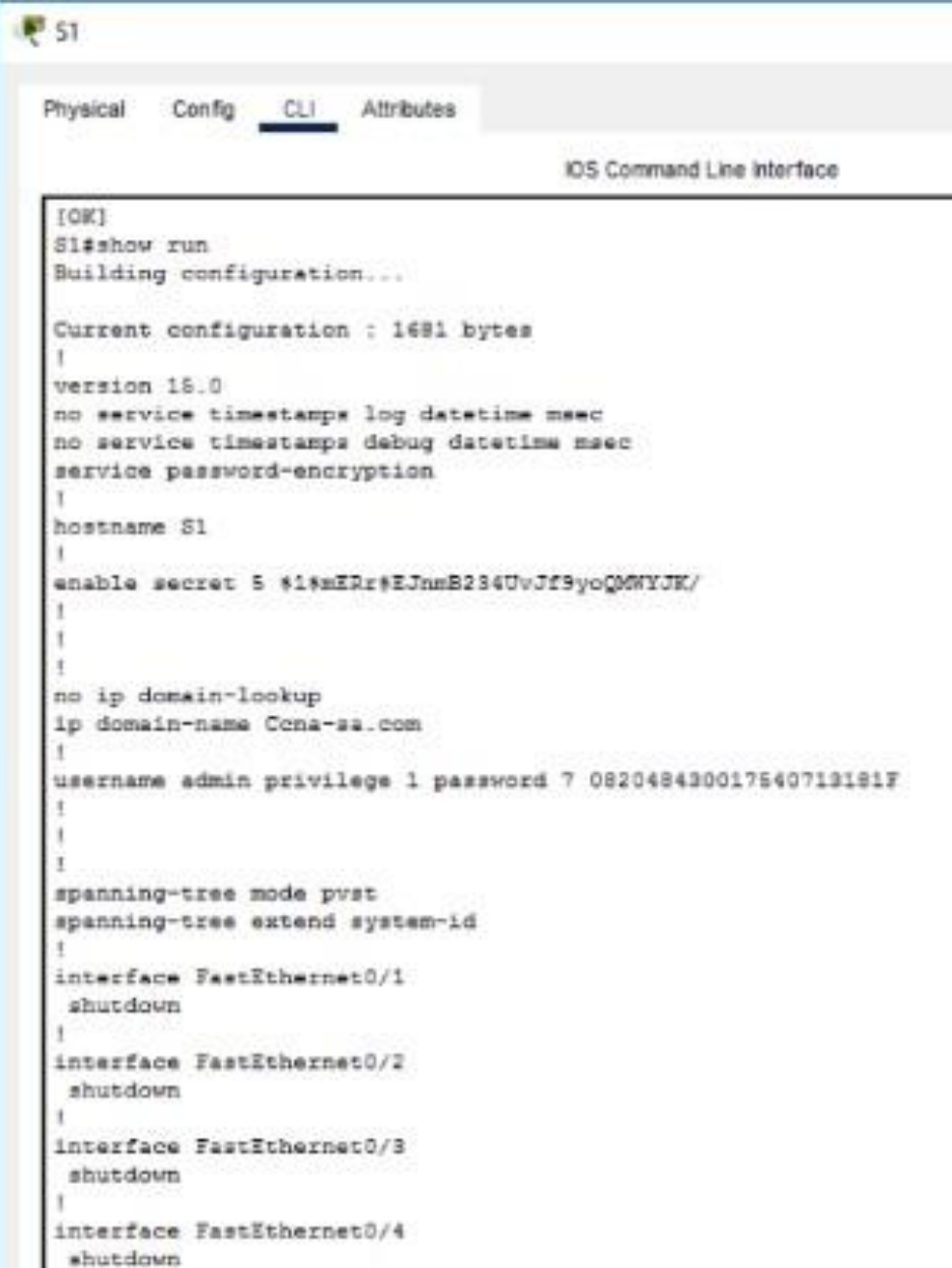

Figura 7. Verificación S1 comando show run

```
interface FastEthernet0/5
 shutdown
interface FastEthernet0/6
interface FastEthernet0/7
shutdown
interface FastEthernet0/8
shutdown
interface FastEthernet0/9
shutdown
interface FastEthernet0/10
shutdown
interface FastEthernet0/11
shutdown
interface FastEthernet0/12
 shutdown
interface FastEthernet0/13
shutdown
interface FastEthernet0/14
shutdown
.
interface FastEthernet0/15
shutdown
interface FastEthernet0/16
shutdown
interface FastEthernet0/17
 shutdown
```
Figura 8. Verificación S1 comando show run

```
interface FastEthernet0/17
shutdown
interface FastEthernet0/18
shutdown
interface FastEthernet0/19
shutdown
interface FastEthernet0/20
shutdown
interface FastEthernet0/21
shutdown
interface FastEthernet0/22
shutdown
interface FastEthernet0/23
shutdown
interface FastEthernet0/24
shutdown
interface GigabitEthernet0/1
interface GigabitEthernet0/2
shutdown
interface Vlanl
description * Interface Red Switch 1 *
ip address 172.53.3.2 255.255.255.192
banner motd "C Switch 1, John Sergio Martinez Cruz, Ingenieria de sistemas "C
```
Fuente: Autor.

Figura 9. Verificación S1 comando show run

```
line con 0
 password 7 0822455D0A1606181C1B0D1739
 login local
line vty 0 4
login local
transport input ssh
line vty 5 15
login
\mathbf{r}\mathbb Tend
514
```
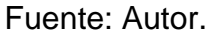

# **Validación con el comando ping desde el PC-A**

Podemos evidenciar que los ping de la figura fueron positivos debido a que se encuentra sobre el mismo segmento de red

Figura 10. Resultado de ping en S1 VLAN1 y R1 G0/0/1

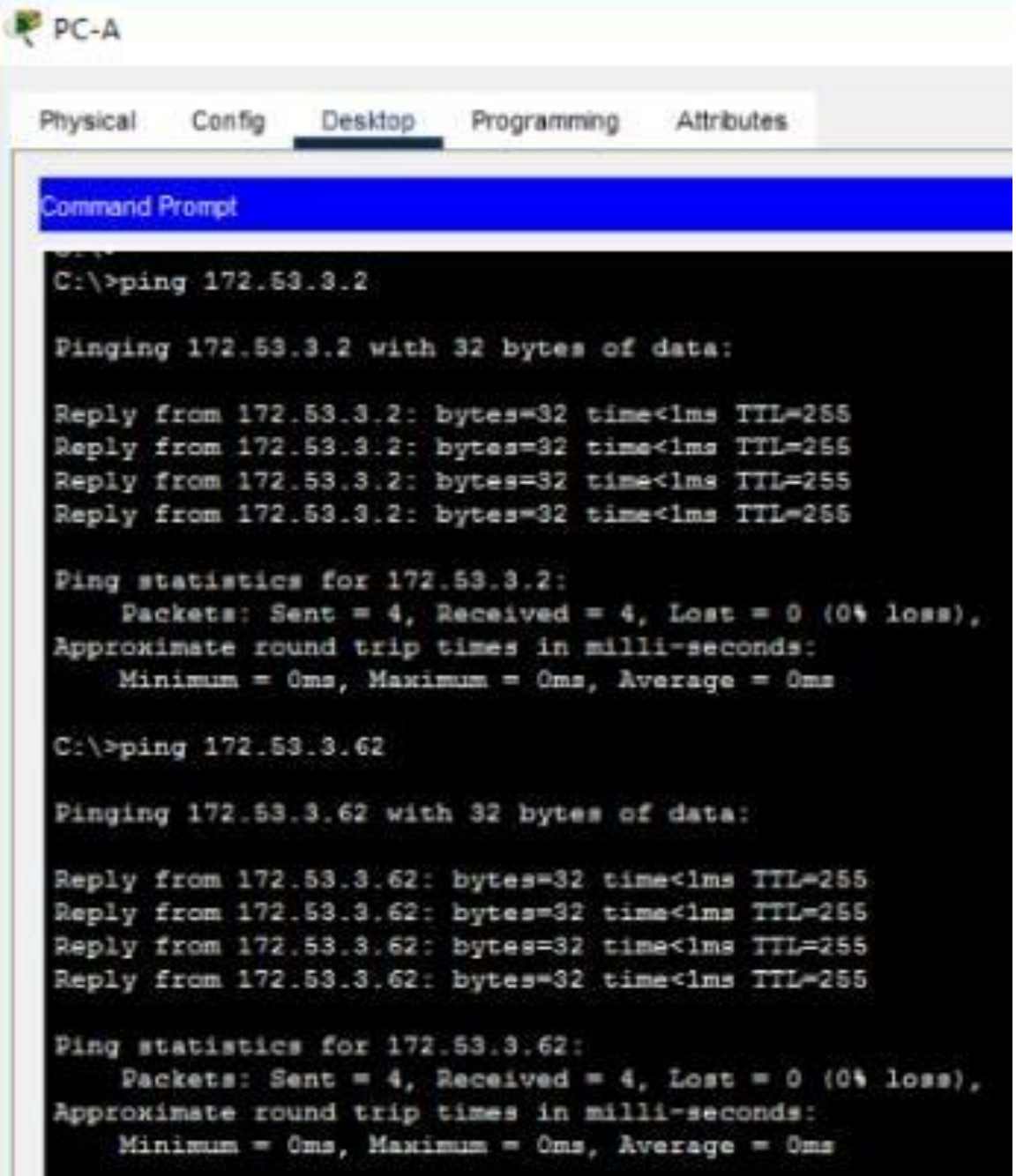

Podemos evidenciar que los ping de la figura fueron positivos debido a que se encuentra sobre el mismo segmento de red Figura 11. Resultado de ping en R1 G0/0/0 y PC-B

```
C:\>ping 172.53.3.94
Pinging 172.53.3.94 with 32 bytes of data:
Reply from 172.53.3.94: bytes=32 time<1ms TTL=255
Reply from 172.53.3.94: bytes=32 time<1ms TTL=255
Reply from 172.53.3.94: bytes=32 time<1ms TTL=255
Reply from 172.53.3.94: bytes=32 time<1ms TTL=255
Ping statistics for 172.53.3.94:
    Packets: Sent = 4, Received = 4, Lost = 0 (0% loss),
Approximate round trip times in milli-seconds:
    Minimum = Oms, Maximum = Oms, Average = Oms
C:\>ping 172.53.3.74
Pinging 172.53.3.74 with 32 bytes of data:
Reply from 172.53.3.74: bytes=32 time<lms TTL=127
Reply from 172.53.3.74: bytes=32 time<lms TTL=127
Reply from 172.53.3.74: bytes=32 time=1ms TTL=127
Reply from 172.53.3.74: bytes=32 time<1ms TTL=127
Ping statistics for 172.53.3.74:
    Packets: Sent = 4, Received = 4, Lost = 0 (0% loss),
Approximate round trip times in milli-seconds:
    Minimum = Oms, Maximum = 1ms, Average = Oms
```
# **Validación con el comando ping desde el PC-B**

Podemos evidenciar que los ping de la figura fueron positivos debido a que se encuentra sobre el mismo segmento de red

Figura 12. Resultado de ping en R1 G0/0/0 y G0/0/1

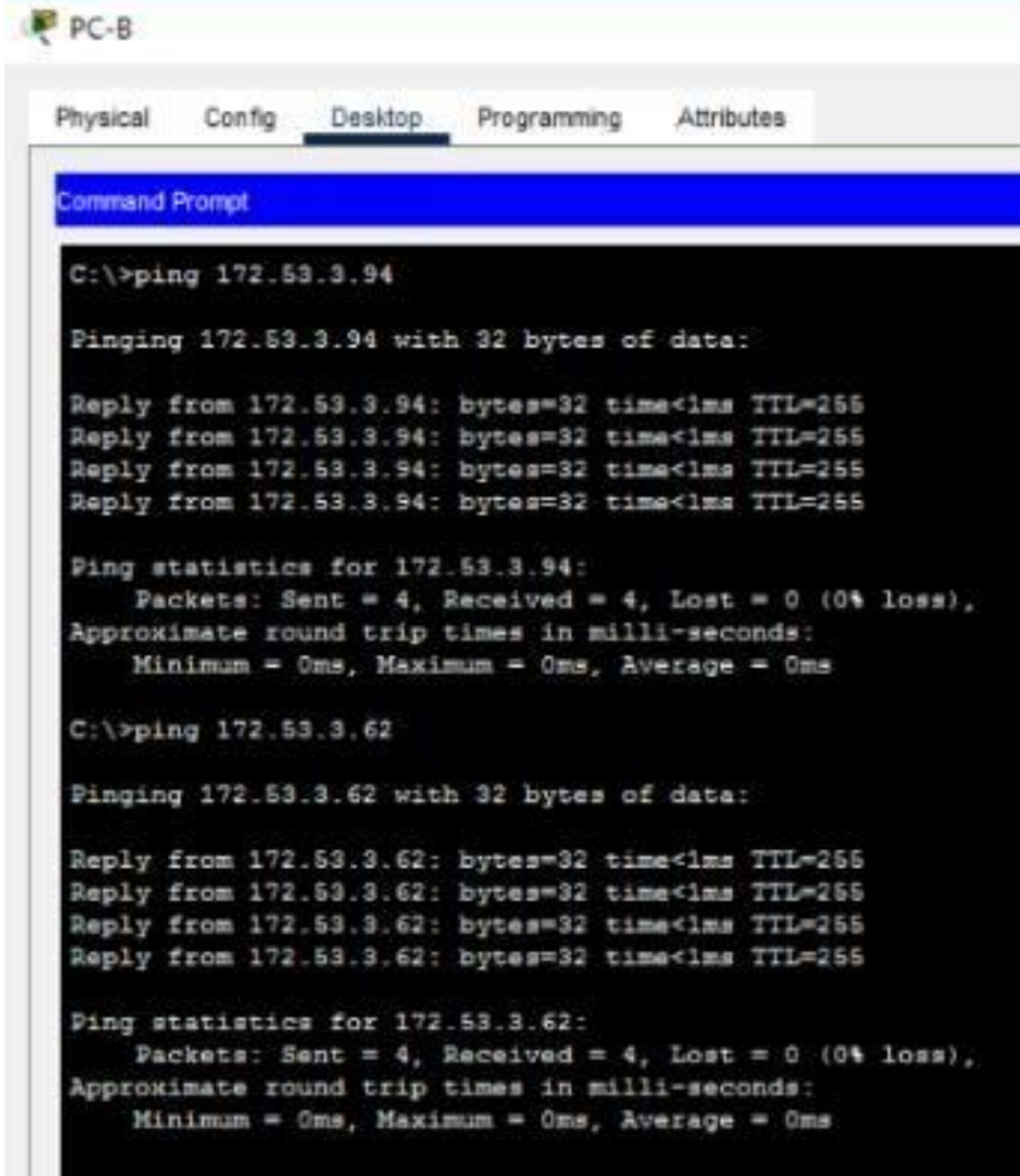

Podemos evidenciar que los ping de la figura fueron positivos debido a que se encuentra sobre el mismo segmento de red Figura 13. Resultado del ping S1 VLAN1 y PC-A

```
C: \Pypinq 172.53.3.2Pinging 172.53.3.2 with 32 bytes of data:
Reply from 172.53.3.2: bytes=32 time<1ms TTL=254
Reply from 172.53.3.2: bytes=32 time<1ms TTL=254
Reply from 172.53.3.2: bytes=32 time<ims TTL=254
Reply from 172.53.3.2: bytes=32 time=25ms TTL=254
Ping statistics for 172.53.3.2:
    Packets: Sent = 4, Received = 4, Lost = 0 (0% loss),
Approximate round trip times in milli-seconds:
    Minimum = Oms, Maximum = 25ms, Average = 6ms
C:\>ping 172.53.3.10
Pinging 172.53.3.10 with 32 bytes of data:
Reply from 172.53.3.10: bytes=32 time<lms TTL=127
Reply from 172.53.3.10: bytes=32 time<1ms TTL=127
Reply from 172.53.3.10: bytes=32 time<1ms TTL=127
Reply from 172.53.3.10: bytes=32 time<1ms TTL=127
Ping statistics for 172.53.3.10:
    Packets: Sent = 4, Received = 4, Lost = 0 (0% loss),
Approximate round trip times in milli-seconds:
    Minimum = Oms, Maximum = Oms, Average = Oms
```
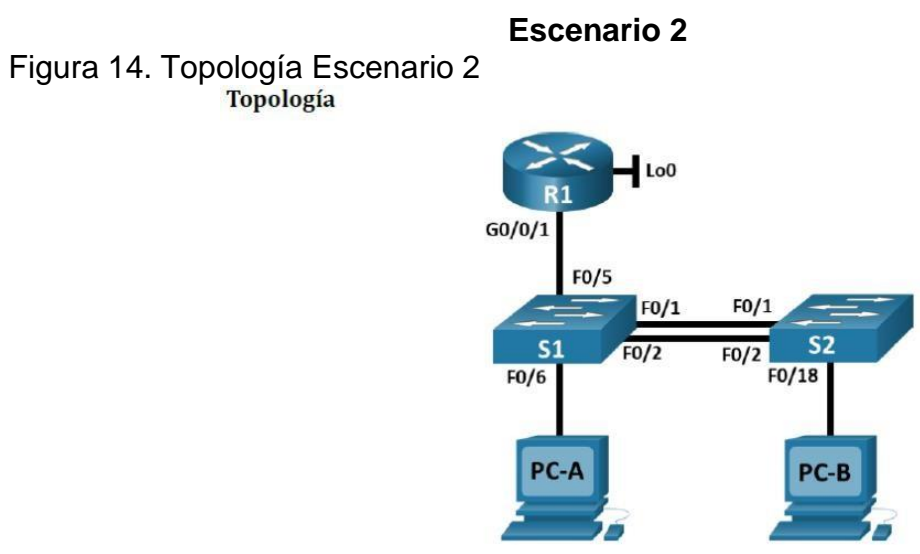

Fuente: Prueba de habilidades CCNA

Figura 15. Simulación de escenario 2

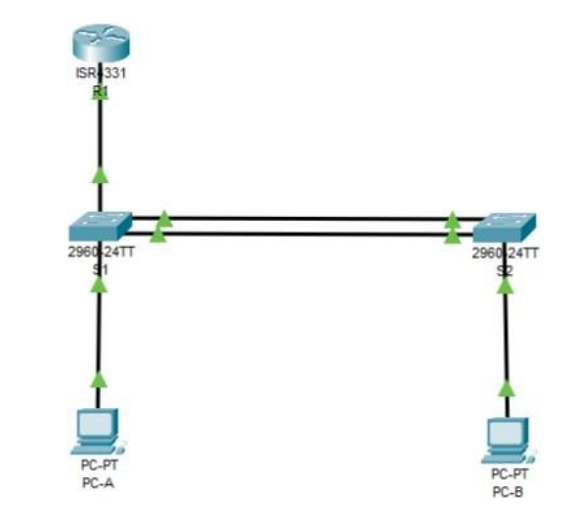

Fuente: Autor.

En este escenario se configurarán los dispositivos de una red pequeña. Debe configurar un router, un switch y equipos que admitan tanto la conectividad IPv4 como IPv6 para los hosts soportados. El router y el switch también deben administrarse de forma segura. Configurará el enrutamiento entre VLAN, DHCP, Etherchannel y port-security.

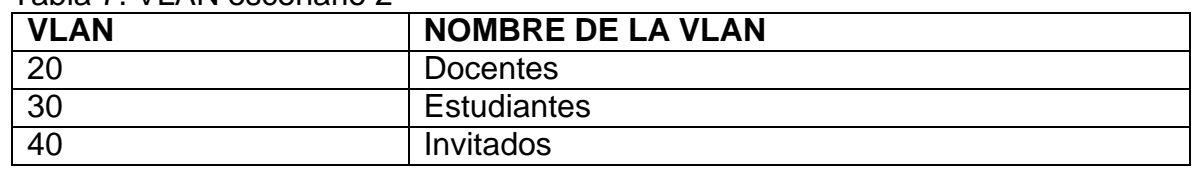

#### Tabla 7. VLAN escenario 2

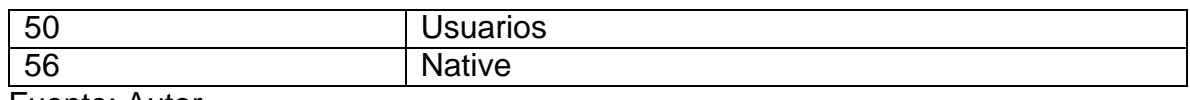

Fuente: Autor.

#### Tabla 8. Asignación de direcciones

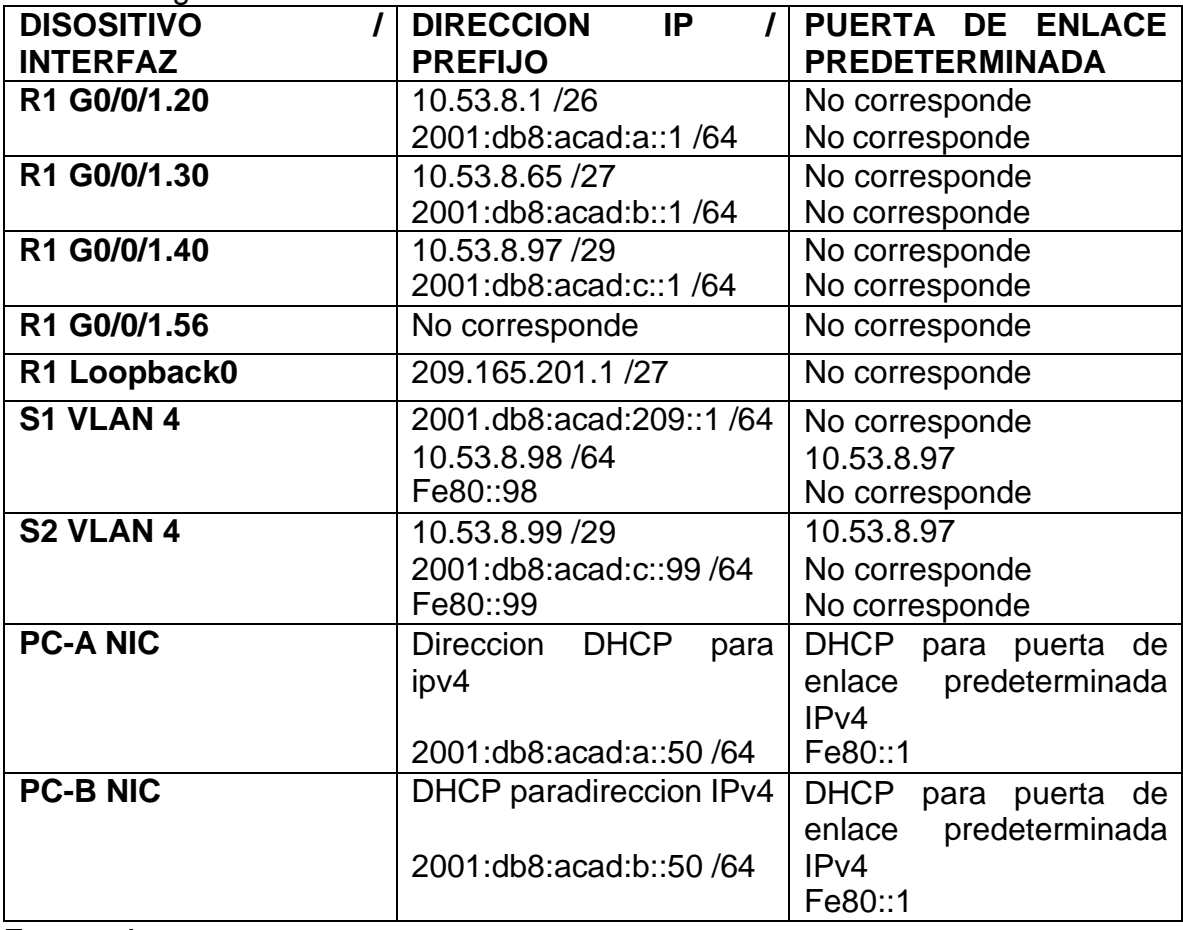

Fuente: Autor.

**Nota**: No hay ninguna interfaz en el router que admita VLAN 50.

#### **Instrucciones Parte 1: Inicializar y Recargar y Configurar aspectos basicos de los dispositivos**

**Paso 1: Inicializar y volver a cargar el router y el switch**

Borre las configuraciones de inicio y las VLAN del router y del switch y vuelva a cargar los dispositivos.

Después de recargar el switch, configure la plantilla SDM para que admita IPv6 según sea necesario y vuelva a cargar el switch.

# **Paso 2: Configurar R1**

Tabla 9. Configuración R1

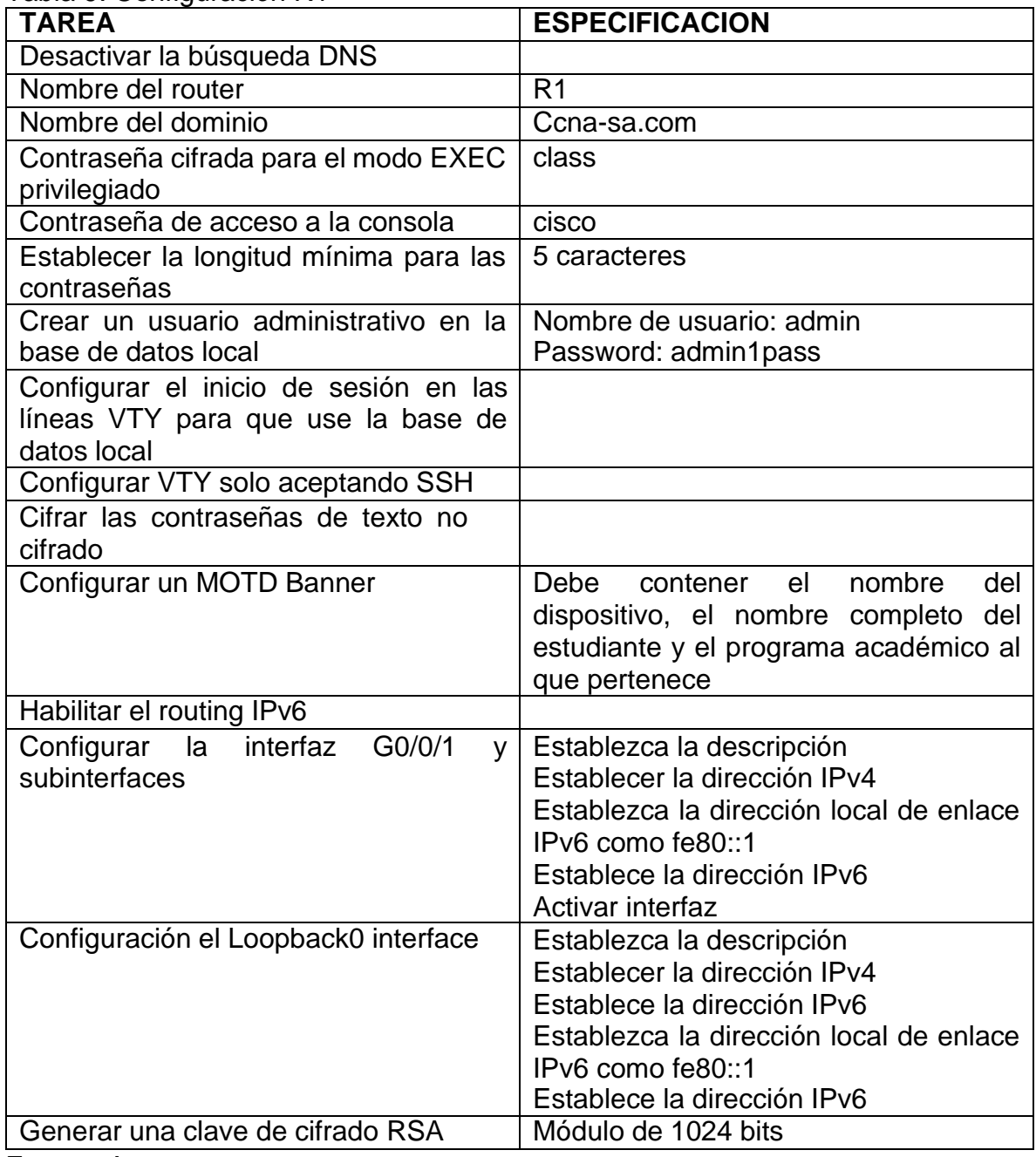

Fuente: Autor.

#### **Desactivar la búsqueda DNS**

no ip domain lookup

# **Nombre del router**

hostname R1

#### **Nombre del dominio**

ip domain name ccna-sa.com

# **Contraseña cifrada para el modo EXEC privilegiado**

enable secret class

#### **Contraseña de acceso a la consola**

line console 0 password cisco login

**Establecer la longitud mínima para las contraseñas** security passwords min-length 5

#### **Crear un usuario administrativo en la base de datos local**

username admin secret admin1pass **Configurar el inicio de sesión en las líneas VTY para que use la base de datos local**

#### **Configurar VTY solo aceptando SSH**

ip ssh version 2 line vty 0 15 login local transport input ssh

#### **Cifrar las contraseñas de texto no cifrado**

service password-encryption

#### **Configurar un MOTD Banner**

banner motd #ROUTER 1, JOHN SERGIO MARTINEZ CRUZ, INGENIERIA DE SISTEMAS#

#### **Habilitar el routing IPv6**

ipv6 unicast-routing

#### **Configurar la interfaz G0/0/1 y subinterfaces**

interface g0/0/1.20 encapsulation dot1Q 20 description Docentes ip address 10.53.8.1 255.255.255.192 ipv6 address 2001:db8:acad:a::1/64 ipv6 address fe80::1 link-local

interface g0/0/1.30 encapsulation dot1Q 30 description Estudiantes ip address 10.53.8.65 255.255.255.224 ipv6 address 2001:db8:acad:b::1/64 ipv6 address fe80::1 link-local

interface g0/0/1.40 encapsulation dot1Q 40 description Invitados ip address 10.53.8.97 255.255.255.248 ipv6 address 2001:db8:acad:c::1/64 ipv6 address fe80::1 link-local

interface g0/0/1.56 encapsulation dot1Q 56 Native description Native

interface g0/0/1 no shutdown

# **Configuración el Loopback0 interface**

interface Loopback 0 description Loopback ip address 209.165.201.1 255.255.255.224 ipv6 address 2001:db8:acad:209::1/64 ipv6 address fe80::1 link-local

#### **Generar una clave de cifrado RSA**

crypto key generate rsa 1024

# **Paso 3: Configure S1 y S2.**

Tabla 10. Configuración de S1 y S2

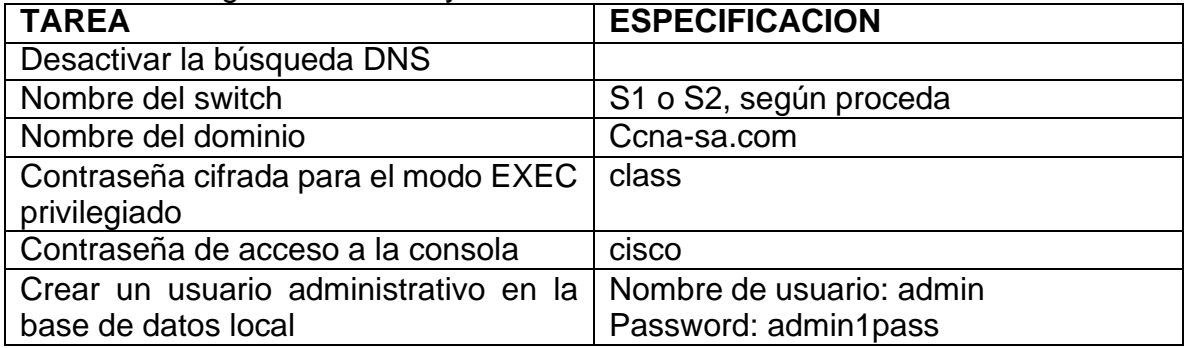

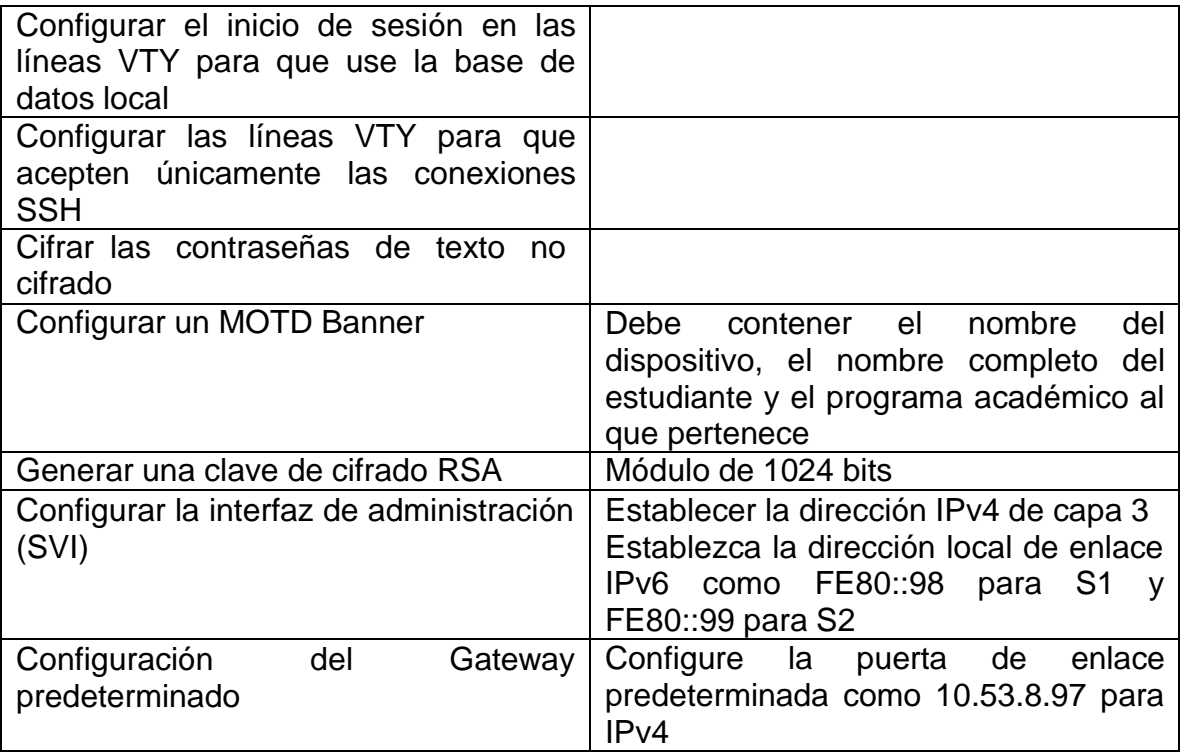

Fuente: Autor.

# **SWITCH 1 Y 2**

# **Desactivar la búsqueda DNS**

no ip domain lookup

### **Nombre del switch**

hostname S1 hostname S2

## **Nombre del dominio**

ip domain name ccna-sa.com **Contraseña cifrada para el modo EXEC privilegiado** enable secret classs

# **Contraseña de acceso a la consola**

line console 0 password cisco login

**Crear un usuario administrativo en la base de datos local** username admin secret admin1pass

**Configurar el inicio de sesión en las líneas VTY para que use la base de datos local**

**Configurar VTY solo aceptando SSH** ip ssh version 2 line vty 0 15 login local transport input ssh

#### **Cifrar las contraseñas de texto no cifrado**

service password-encryption

#### **Configurar un MOTD Banner**

banner motd #SWITCH 1, JOHN SERGIO MARTINEZ CRUZ, INGENIERIA DE SISTEMAS#

#### **Configurar la interfaz de administración (SVI)**

sdm prefer dual-ipv4-and-ipv6 routing **comando para habilitar ipv6**

#### **SWITCH 1**

interface vlan 40 ip address 10.53.8.98 255.255.255.248 ipv6 address 2001:db8:acad:c::98/64 ipv6 address fe80::98 link-local description Invitados Interface no shutdown

## **SWITCH 2**

interface vlan 40 ip address 10.53.8.99 255.255.255.248 ipv6 address 2001:db8:acad:c::99/64 ipv6 address fe80::99 link-local description Invitados Interface no shutdown

**Configuración del Gateway predeterminado**

ip default-gateway 10.53.8.97

# **Parte 2: Configuración de la infraestructura de red (VLAN, Trunking, EtherChannel)**

# **Paso 4: Configurar S1**

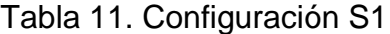

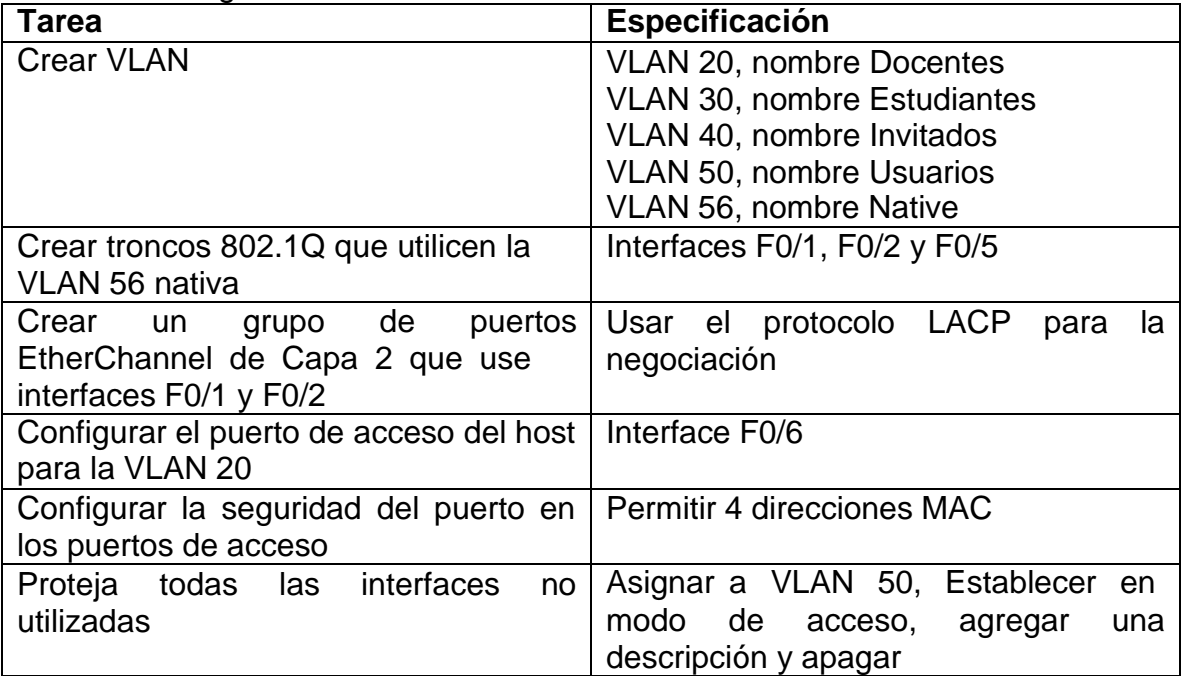

Fuente: Autor.

# **Crear VLAN**

vlan 20 name Docentes vlan 30 name Estudiantes vlan 40 name Invitados vlan 50 name Usuarios vlan 56 name Native

# **Crear troncos 802.1Q que utilicen la VLAN 56 nativa**

interface range f0/1-2 switchport mode trunk switchport trunk Native vlan 56 switchport trunk allowed vlan 20, 30, 40, 50, 56

interface f0/5 switchport mode trunk

switchport trunk Native vlan 56 switchport trunk allowed vlan 20,30,40,50,56

# **Crear un grupo de puertos EtherChannel de Capa 2 que use interfaces F0/1 y F0/2**

interface range f0/1-2 channel-group 1 mode active interface port-channel 1

# **Configurar el puerto de acceso del host para la VLAN 20**

interface f0/6 description host switchport mode access switchport access vlan 20

# **Configurar la seguridad del puerto en los puertos de acceso**

switchport port-security switchport port-security maximum 4

#### **Proteja todas las interfaces no utilizadas**

interface range f0/3-4, f0/7-24, g0/1-2 switchport mode access switchport access vlan 50 description Unused Interfaces shutdown

# **Paso 5: Configure el S2.**

#### Tabla 12. Configuración S2

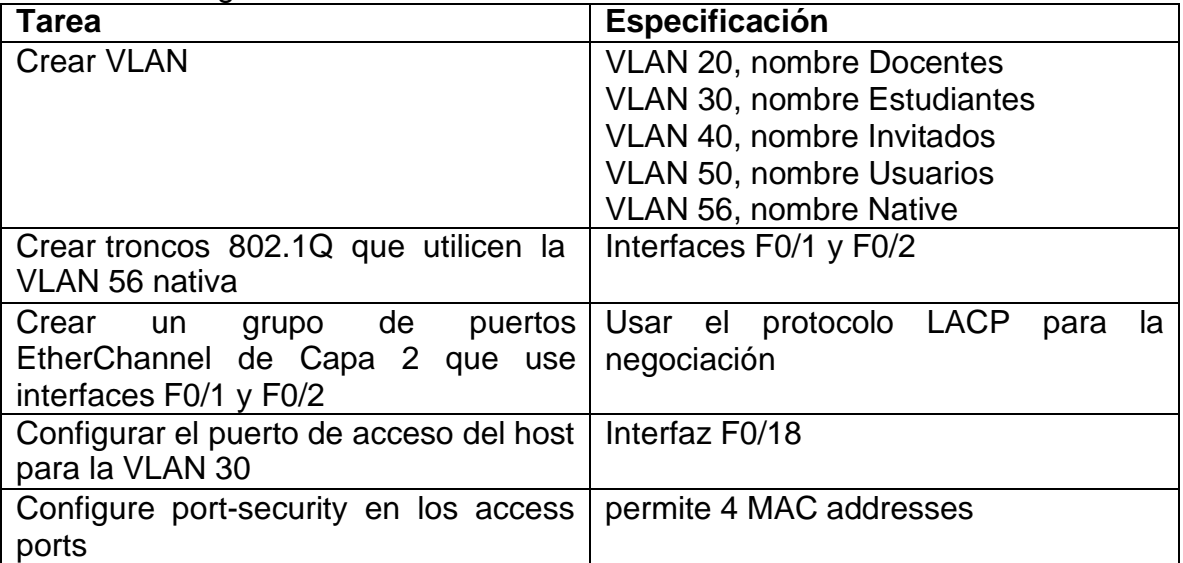

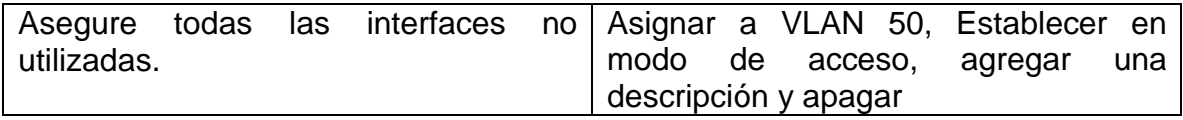

Fuente: Autor.

## **Crear VLAN**

vlan 20 name Docentes vlan 30 name Estudiantes vlan 40 name Invitados vlan 50 name Usuarios vlan 56 name Native

# **Crear troncos 802.1Q que utilicen la VLAN 6 nativa**

interface range f0/1-2 switchport mode trunk switchport trunk Native vlan 56 switchport trunk allowed vlan 20,30,40,50,56

## **Crear un grupo de puertos EtherChannel de Capa 2 que use interfaces F0/1 y F0/2**

interface range f0/1-2 channel-group 1 mode active interface port-channel 1

#### **Configurar el puerto de acceso del host para la VLAN 30**

interface f0/18 switchport mode access switchport access vlan 30

#### **Configurar la seguridad del puerto en los puertos de acceso**

switchport port-security switchport port-security maximum 4

## **Proteja todas las interfaces no utilizadas**

interface range f0/3-17, f0/19-24, g0/1-2 switchport mode access switchport access vlan 50 description Unused Interfaces shutdown

# **Parte 2: Configurar soporte de host Paso 1: Configure R1**

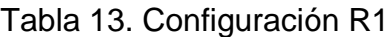

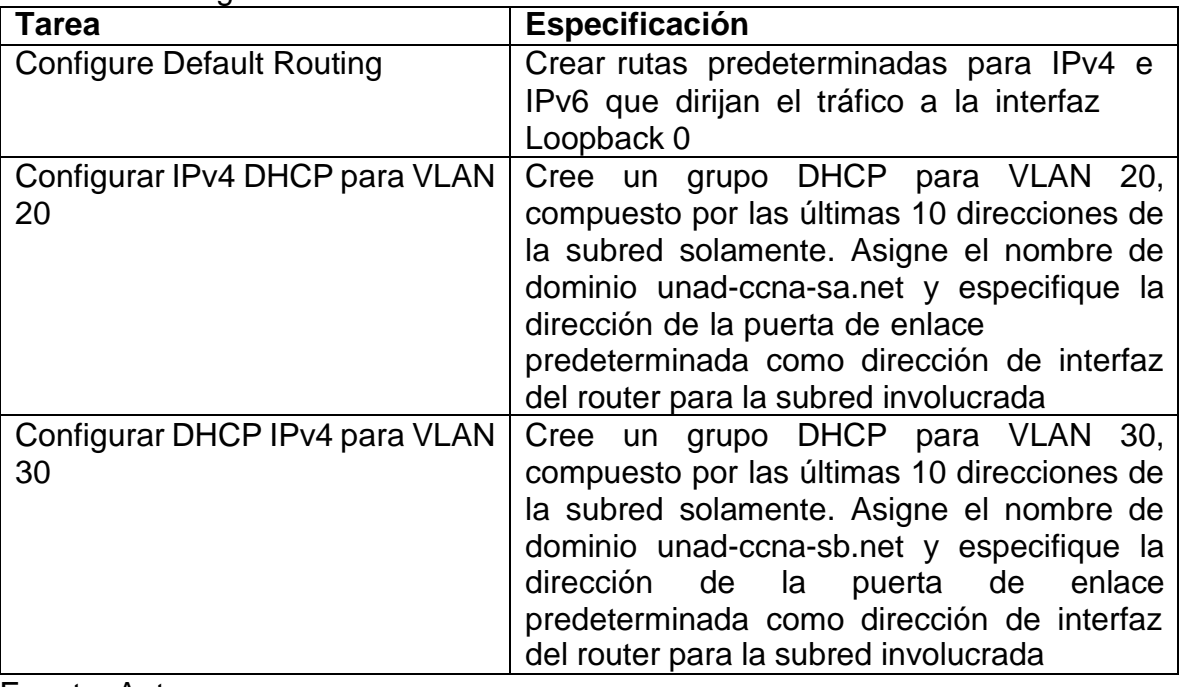

Fuente: Autor.

# **Configure Default Routing**

ip route 0.0.0.0 0.0.0.0 loopback 0

ipv6 route::/0 loopback 0

# **Configurar IPv4 DHCP para VLAN 20**

ip dhcp excluded-address 10.53.8.1 10.53.8.52 ip dhcp pool CCNA-A network 10.53.8.0 255.255.255.192 default-router 10.53.8.1 domain-name unad-ccna-a.net

# **Configurar DHCP IPv4 para VLAN 30**

ip dhcp excluded-address 10.53.8.65 10.53.8.84 ip dhcp pool CCNA-B network 10.53.8.64 255.255.255.224 default-router 10.53.8.65 domain-name unad-ccna-b.net

## **Paso 2: Configurar los servidores**

Configure los equipos host PC-A y PC-B para que utilicen DHCP para IPv4 y asigne estáticamente las direcciones IPv6 GUA y Link Local. Después de configurar cada servidor, registre las configuraciones de red del host con el comando **ipconfig /all**.

Tabla 14. Configuración PC-A

| Configuración de red de PC-A            |                          |  |  |  |
|-----------------------------------------|--------------------------|--|--|--|
| Descripción                             | PC-A                     |  |  |  |
| Dirección física                        | FE80::206:2AFF:FE45:6211 |  |  |  |
| Dirección ip                            | <b>DHCP</b>              |  |  |  |
| Mascara de subred                       | 255.255.255.             |  |  |  |
| Gateway predeterminado                  | 10.53.8.53               |  |  |  |
| Gateway predeterminado IPv6             | 2001:db8:acad:a: :50 /64 |  |  |  |
| $F_{i}$ , and as $\Lambda_{i}$ , it and |                          |  |  |  |

Fuente: Autor.

#### Tabla 15. Configuración PC-B

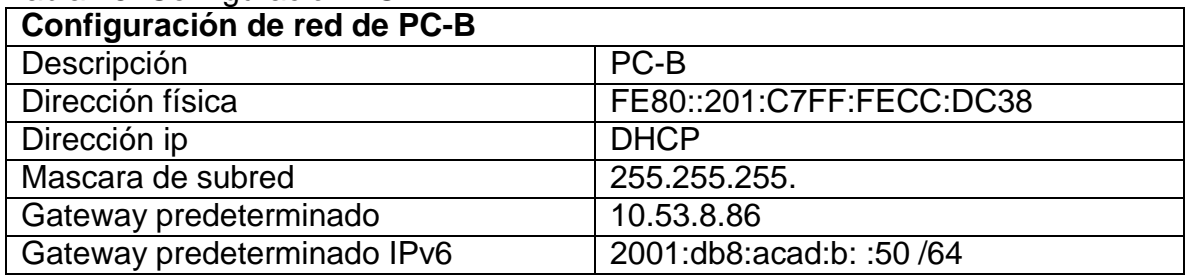

Fuente: Autor.

#### **Parte 3: Probar y verificar la conectividad de extremo a extremo**

Use el comando ping para probar la conectividad IPv4 e IPv6 entre todos los dispositivos de red.

Utilice la siguiente tabla para verificar metódicamente la conectividad con cada dispositivo de red.

| <b>Desde</b> | A                               |                  | <b>Dirección IP</b>  | <b>Resultados</b><br>de |
|--------------|---------------------------------|------------------|----------------------|-------------------------|
|              |                                 |                  |                      | ping                    |
| PC-A         | R <sub>1</sub>                  | IPv4             | 10.53.8.1            | <b>POSITIVO</b>         |
|              | G0/0/1.20                       | IP <sub>v6</sub> | 2001:db8:acad:a::1   | <b>POSITIVO</b>         |
|              | R <sub>1</sub>                  | IPv4             | 10.53.8.65           | <b>POSITIVO</b>         |
|              | G0/0/1.30                       | IPv6             | 2001:db8:acad:b::1   | <b>POSITIVO</b>         |
|              | R <sub>1</sub>                  | IPv4             | 10.53.8.97           | <b>POSITIVO</b>         |
|              | G0/0/1.40                       | IP <sub>v6</sub> | 2001:db8:acad:c::1   | <b>POSITIVO</b>         |
|              | <b>VLAN</b><br>S1.              | IPv4             | 10.53.8.98           | <b>POSITIVO</b>         |
|              | 40                              | IP <sub>v6</sub> | 2001:db8:acad:c: :98 | <b>NEGATIVO</b>         |
|              | S <sub>2</sub> .<br><b>VLAN</b> | IPv4             | 10.53.8.99           | <b>POSITIVO</b>         |
|              | 40                              | IP <sub>v6</sub> | 2001:db8:acad:c: :99 | <b>NEGATIVO</b>         |

Tabla 15. Pruebas de conectividad escenario 2

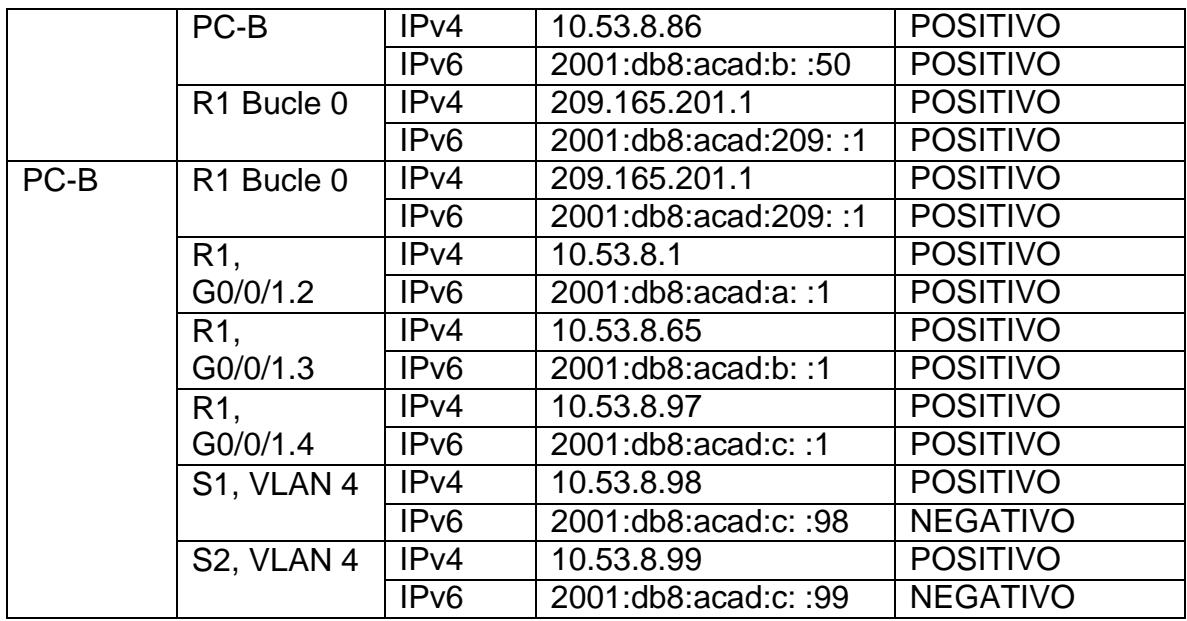

#### **Validación con el comando ping desde el PC-A**

Podemos evidenciar que los ping de la figura fueron positivos Figura 16. Resultado del ping en R1, G0/0/1.20 en ipv4 e ipv6

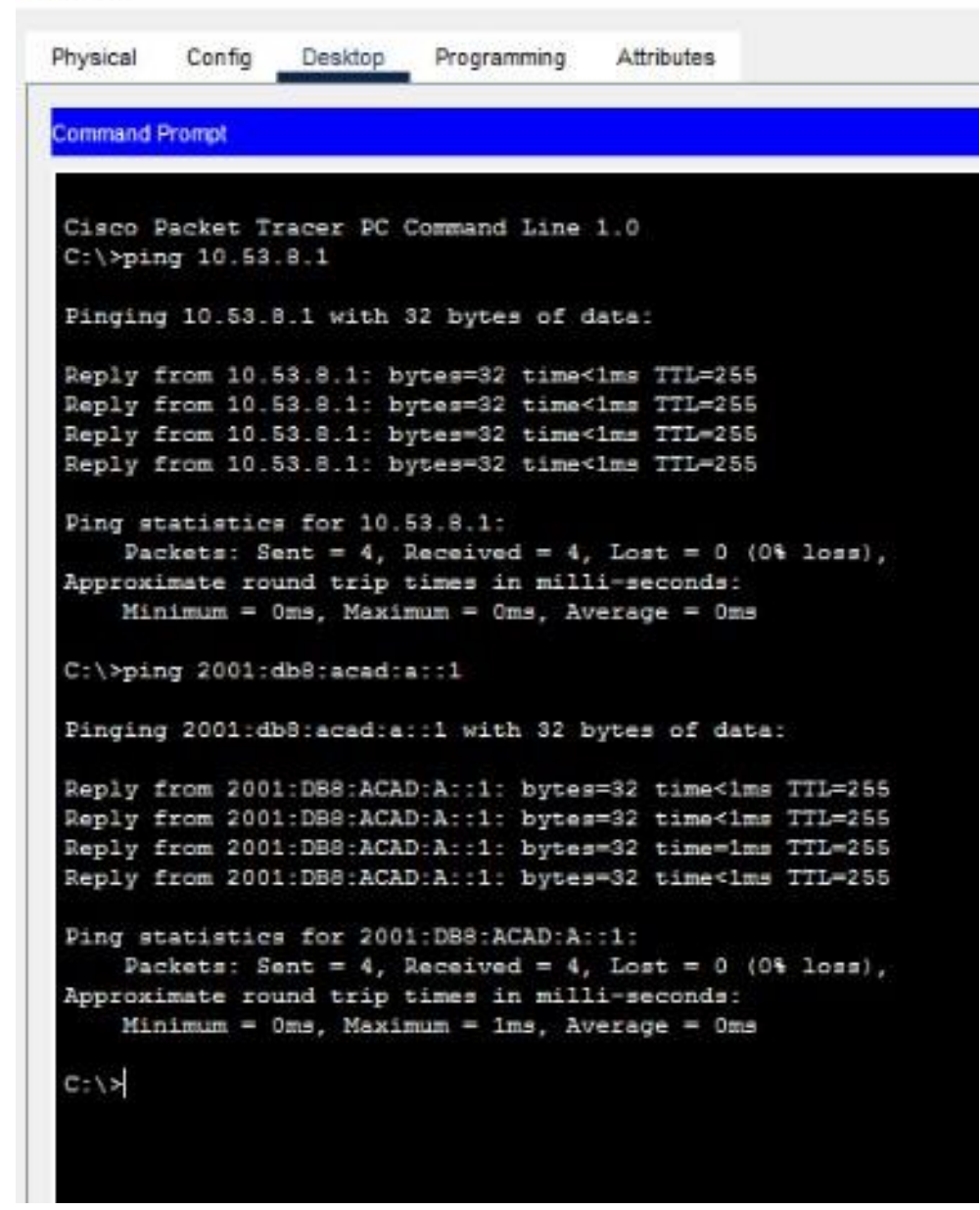

Podemos evidenciar que los ping de la figura fueron positivos Figura 17. Resultado del ping en R1, G0/0/1.30 en ipv4 e ipv6

```
PC-A
 Physical
           Config
                  Desktop
                            Programming
                                        Attributes
  Command Prompt
  C:\>ping 10.53.8.65
  Pinging 10.53.8.65 with 32 bytes of data:
  Reply from 10.53.8.65: bytes=32 time=1ms TTL=265
  Reply from 10.63.8.66: bytes=32 time<lms TTL=266
  Reply from 10.53.8.65; bytes=32 time<lms TTL=255
  Reply from 10.53.8.65: bytes=32 time<ims TTL=255
  Ping statistics for 10.53.8.65:
      Packets: Sent = 4, Received = 4, Lost = 0 (0% loss),
  Approximate round trip times in milli-seconds:
      Minimum = Oms, Maximum = Ims, Average = Oms
  C:\>ping 2001:db8:acad:b::1
  Pinging 2001:db8:acad:b::1 with 32 bytes of data:
  Reply from 2001:DBB:ACAD:B::1: bytes=32 time<lms TTL=266
  Reply from 2001:DB8:ACAD:B::1: bytes=32 time<ims TTL=256
  Reply from 2001:DBB:ACAD:B::1: bytes=32 time<1ms TTL=255
  Reply from 2001:DBB:ACAD:B::1: bytes=32 time<1ms TTL=255
  Ping statistics for 2001:DBB:ACAD:B::1:
      Packets: Sent = 4, Received = 4, Lost = 0 (0% loss),
  Approximate round trip times in milli-seconds:
      Minimum = Oms, Maximum = Oms, Average = Oms
```
Podemos evidenciar que los ping de la figura fueron positivos Figura 18. Resultado del ping en R1, G0/0/1.40 en ipv4 e ipv6

```
Pinging 10.53.8.97 with 32 bytes of data:
Reply from 10.53.8.97: bytes=32 time<1ms TTL=255
Reply from 10.53.8.97: bytes=32 time<1ms TTL=255
Reply from 10.53.8.97: bytes=32 time<1ms TTL=255
Reply from 10.53.8.97: bytes=32 time<1ms TTL=255
Ping statistics for 10.53.8.97:
    Packets: Sent = 4, Received = 4, Lost = 0 (0% loss),
Approximate round trip times in milli-seconds:
   Minimum = 0ms, Maximum = 0ms, Average = 0msC:\>ping 2001:dbB:acad:c::1
Pinging 2001:dbB:acad:c::1 with 32 bytes of data:
Reply from 2001:DB8:ACAD:C::1: bytes=32 time<1mm TTL=255
Reply from 2001:DBB:ACAD:C::1: bytes=32 time<1ms TTL=255
Reply from 2001:DB8:ACAD:C::1: bytes=32 time<1ms TTL=255
Reply from 2001:DB8:ACAD:C::1: bytes=32 time<1ms TTL=255
Ping statistics for 2001:DB8:ACAD:C::1:
   Packets: Sent = 4, Received = 4, Lost = 0 (0% loss),
Approximate round trip times in milli-seconds:
   Minimum = Oms, Maximum = Oms, Average = Oms
```
Podemos evidenciar que el ping ipv6 fue negativo debido a la configuración y el ping ipv4 de la figura fue positivo ya que esta sobre el mismo segmento de configuración Figura 19. Resultado del ping en S1, VLAN 40 en ipv4 e ipv6

```
C:\>ping 10.53.8.98
Pinging 10.53.8.98 with 32 bytes of data:
Reply from 10.53.8.98: bytes=32 time<1ms TTL=254
Reply from 10.53.8.98: bytes=32 time<1ms TTL=254
Reply from 10.53.8.98: bytes=32 time<1ms TTL=254
Reply from 10.53.8.98: bytes=32 time<1ms TTL=254
Ping statistics for 10.53.8.98:
    Packets: Sent = 4, Received = 4, Lost = 0 (0% loss),
Approximate round trip times in milli-seconds:
    Minimum = Oms, Maximum = Oms, Average = Oms
C:\>ping 2001:db8:acad:c::98
Pinging 2001:db8:acad:c::98 with 32 bytes of data:
Request timed out.
Request timed out.
Request timed out.
Request timed out.
Ping statistics for 2001:DB8:ACAD:C::98:
    Packets: Sent = 4, Received = 0, Lost = 4 (100% loss),
```
Podemos evidenciar que el ping ipv6 fue negativo debido a la configuración y el ping ipv4 de la figura fue positivo ya que esta sobre el mismo segmento de configuración Figura 20. Resultado del ping en S2, VLAN 40 en ipv4 e ipv6

```
C:\ >ping 10.53.8.99
Pinging 10.53.8.99 with 32 bytes of data:
Reply from 10.53.8.99: bytes=32 time<1ms TTL=254
Reply from 10.53.8.99: bytes=32 time<1ms TTL=254
Reply from 10.53.8.99: bytes=32 time<1ms TTL=254
Reply from 10.53.8.99: bytes=32 time<1ms TTL=254
Ping statistics for 10.53.8.99:
    Packets: Sent = 4, Received = 4, Lost = 0 (0% loss),
Approximate round trip times in milli-seconds:
    Minimum = Oms, Maximum = Oms, Average = Oms
C:\>ping 2001:dbB:acad:c::99
Pinging 2001:db8:acad:c::99 with 32 bytes of data:
Request timed out.
Request timed out.
Request timed out.
Request timed out.
Ping statistics for 2001:DB8:ACAD:C::99:
    Packets: Sent = 4, Received = 0, Lost = 4 (100% loss),
```
Podemos evidenciar que los ping de la figura fueron positivos Figura 21. Resultado del ping en PC-B en ipv4 e ipv6

```
C:\>ping 10.53.8.86
Pinging 10.53.8.86 with 32 bytes of data:
Request timed out.
Reply from 10.53.8.86: bytes=32 time<lms TTL=127
Reply from 10.63.8.86: bytes=32 time=33ms TTL=127
Reply from 10.53.8.86: bytes=32 time<1ms TTL=127
Ping statistics for 10.53.8.86;
    Packets: Sent = 4, Received = 3, Lost = 1 (25% loss),
Approximate round trip times in milli-seconds:
   Minimum = Oms, Maximum = 33ms, Average = 11ms
C:\>ping 2001:db8:acad:b::50
Pinging 2001:dbB:acad:b::50 with 32 bytes of data:
Reply from 2001:DB8:ACAD:B::50: bytes=32 time=10ms TTL=127
Reply from 2001:DB8:ACAD:B::50: bytes=32 time<lms TTL=127
Reply from 2001:DBB:ACAD:B::50: bytes=32 time=11ms TTL=127
Reply from 2001:DB8:ACAD:B::50: bytes=32 time<1ms TTL=127
Ping statistics for 2001:DBB:ACAD:B::50:
    Packets: Sent = 4, Received = 4, Lost = 0 (0% loss),
Approximate round trip times in milli-seconds:
   Minimum = Oms, Maximum = 11ms, Average = 5ms
```
Podemos evidenciar que los ping de la figura fueron positivos Figura 22. Resultado del ping en R1 Bucle 0 en ipv4 e ipv6

```
C:\>ping 209.165.201.1
Pinging 209.165.201.1 with 32 bytes of data:
Reply from 209.165.201.1: bytes=32 time<lms TTL=255
Reply from 209.165.201.1: bytes=32 time<lms TTL=255
Reply from 209.165.201.1: bytes=32 time<lms TTL=255
Reply from 209.165.201.1: bytes=32 time<lms TTL=255
Ping statistics for 209.165.201.1:
    Packets: Sent = 4, Received = 4, Lost = 0 (0% loss),
Approximate round trip times in milli-seconds:
    Minimum = Oms, Maximum = Oms, Average = Oms
C:\>ping 2001:db8:acad:209::1
Pinging 2001:db8:acad:209::1 with 32 bytes of data:
Reply from 2001:DB8:ACAD:209::1: bytes=32 time<1ms TTL=255
Reply from 2001:DB8:ACAD:209::1: bytes=32 time<ims TTL=255
Reply from 2001:DB8:ACAD:209::1: bytes=32 time<1ms TTL=255
Reply from 2001:DBB:ACAD:209::1: bytes=32 time<1ms TTL=255
Ping statistics for 2001:DBB:ACAD:209::1:
    Packets: Sent = 4, Received = 4, Lost = 0 (0% loss),
Approximate round trip times in milli-seconds:
   Minimum = Oms, Maximum = Oms, Average = Oms
```
# **Validación con el comando ping desde el PC-B**

Podemos evidenciar que los ping de la figura fueron positivos Figura 23. Resultado del ping en R1 Bucle 0 en ipv4 e ipv6 y R1, G0/0/1.20 en ipv4

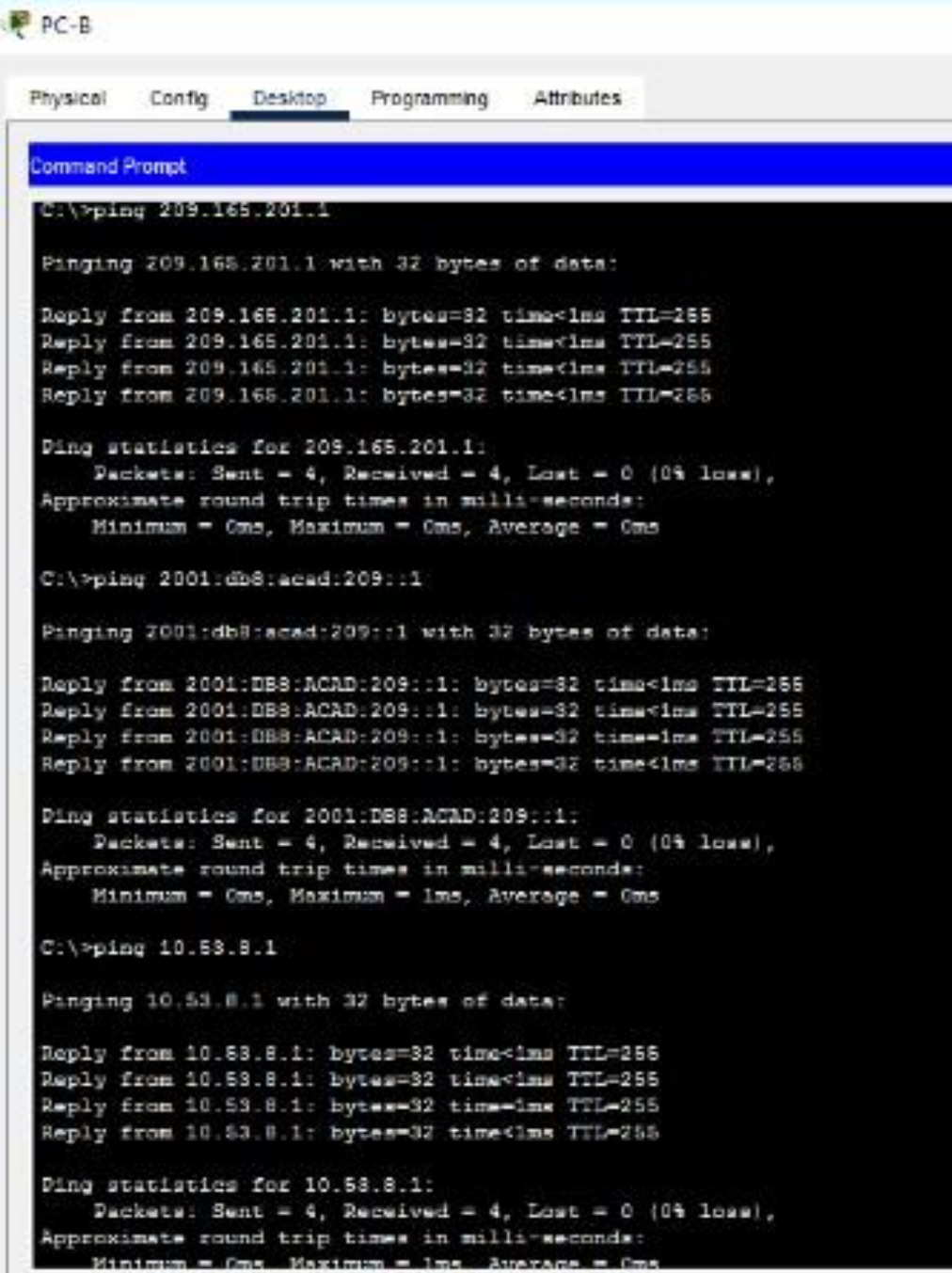

Podemos evidenciar que los ping de la figura fueron positivos Figura 24. Resultado del ping en R1, G0/0/1.20 en ipv6 y R1, G0/0/1.30 en ipv4 e ipv6

Caleping 2001:db8racad:a::1 Pinging 2001:dbB:acad:a::1 with 32 bytes of data: Reply from 2001:DB8:ACAD:A::1: bytes=32 time<1ms IIL=255 Reply from 2001:D88:ACAD:A::1: bytes=32 time<1ms TTL=286 Reply from 2001:DB8:ACAD:A::1: bytes=32 time<1ms ITL=266 Reply from 2001:DB8:ACAD:A::1: bytes=32 time<1ms TTL=255 Ping statistics for 2001:D88:ACAD:A::1: Packets: Sent = 4, Received = 4, Lost = 0 (0% loss), Approximate round trip times in milli-seconds: Minimum - Oms, Maximum - Oms, Average - Oms C:\>ping 10.53.8.65 Pinging 10.53.8.65 with 32 bytes of data: Reply from 10.58.8.65: bytes=32 time<1ms TTL=255 Reply from 10.58.8.65: bytes=32 time<lms TTL=255 Reply from 10.53.8.65: bytes=32 time<lms TTL=255 Reply from 10.53.8.65: bytes=32 time<1ms TTL=255 Ping statistics for 10.53.8.65: Packets: Sent = 4, Received = 4, Lost = 0 (0% loss), Approximate round trip times in milli-seconds: Minimum - Oms, Maximum - Oms, Average - Oms C:\>ping 2001:db8:acad:b::1 Pinging 2001:db8:acad:b::1 with 32 bytes of data: Reply from 2001:DB8:ACAD:B::1: bytes=32 time<1ms TTL=255 Reply from 2001:DB8:ACAD:B::1: bytes=32 time<lms TTL=255 Reply from 2001:DBS:ACAD:B::1: bytes=32 time<lms TTL=255 Reply from 2001:DBS:ACAD:B::1: bytes=32 time<1ms TTL=255 Ping statistics for 2001:DB8:ACAD:B::1: Packets: Sent = 4, Received = 4, Lost = 0 (0% loss), Approximate round trip times in milli-seconds:  $Minimum = 0mg$ . Maximum = 0mg. Average = 0mg

Podemos evidenciar que los ping de la figura fueron positivos Figura 25. Resultado del ping en R1, G0/0/1.40 en ipv4 e ipv6 y S1, VLAN 40 en ipv4

```
C:\>ping 10.53.8.97
Pinging 10.53.8.97 with 32 bytes of data:
Reply from 10.53.8.97: bytes=32 time<lms TTL=255
Reply from 10.53.8.97: bytes=32 time<1ms TTL=255
Reply from 10.53.8.97: bytes=32 timeClms TTL=255
Reply from 10.53.8.97: bytes=32 time<1ms TTL=255
Ping statistics for 10.53.8.97:
    Packets: Sent = 4, Received = 4, Lost = 0 (0% loss),
Approximate round trip times in milli-seconds:
    Minimum = Ons, Maximum = Ons, Average = Ons
C:\>ping 2001:db8:acad:c::1
Pinging 2001:dbB:acad:c::1 with 32 bytem of data:
Reply from 2001:DB8:ACAD:C::1: bytes=32 time<1ms TTL=255
Reply from 2001:DBB:ACAD:C::1: bytes=32 time<1ms TTL=255
Reply from 2001:DB8:ACAD:C::1: bytes=32 time<1ms TTL=255
Reply from 2001:DBB:ACAD:C::1: bytes=32 time=26ms TTL=255
Ping statistics for 2001:DB8:ACAD:C::1:
    Packets: Sent = 4, Received = 4, Lost = 0 (0% loss),
Approximate round trip times in milli-seconds:
    Minimum = Oms, Maximum = 26ms, Average = 6ms
C:\>ping 10.53.8.98
Pinging 10.53.8.98 with 32 bytes of data:
Reply from 10.53.8.98: bytes=32 time<1ms TTL=254
Reply from 10.53.8.98: bytes=32 time<lms TTL=254
Reply from 10.53.8.98: bytes=32 time<lms TTL=254
Reply from 10.53.8.98: bytes-32 time<lms TTL-254
```
Podemos evidenciar que los ping del ipv6 fueron negativos debido a la configuración y el ping ipv4 de la figura fue positivo

Figura 26. Resultado del ping en S1, VLAN 40 en ipv6 y S2, VLAN 40 en ipv4 e ipv6

```
C:\>ping 2001:db8:acad:c::98
Pinging 2001:db8:acad:c::98 with 32 bytes of data:
Request timed out.
Request timed out.
Request timed out.
Request timed out.
Ping statistics for 2001:DB8:ACAD:C::98:
    Packets: Sent = 4, Received = 0, Lost = 4 (100% loss),
C:\ >ping 10.53.8.99
Pinging 10.53.8.99 with 32 bytes of data:
Reply from 10.53.8.99: bytes=32 time=2ms TTL=254
Reply from 10.53.8.99: bytes=32 time=10ms TTL=254
Reply from 10.53.8.99: bytes=32 time<ims TTL=254
Reply from 10.53.8.99: bytes=32 time<1ms TTL=254
Ping statistics for 10.53.8.99:
    Packets: Sent = 4, Received = 4, Lost = 0 (0% loss),
Approximate round trip times in milli-seconds:
   Minimum = Oms, Maximum = 10ms, Average = 3ms
C:\>ping 2001:db8:acad:c::99
Pinging 2001:db8:acad:c::99 with 32 bytes of data:
Request timed out.
Request timed out.
Request timed out.
Request timed out.
Ping statistics for 2001:DB8:ACAD:C::99:
    Packets: Sent = 4, Received = 0, Lost = 4 (100% loss),
C: \setminus >
```
#### **CONCLUSIONES**

<span id="page-50-0"></span>Con el desarrollo de este escenario se han logrado adquirir una diversidad de conocimientos muy importantes a la hora de implementar una topología de red y llevarla a una realidad en una empresa o cualquier otro lugar, hemos obtenido un conocimiento más avanzado en la configuración de un router y switch, tales como la implementación de un cifrado para las contraseñas ya que se logra obtener una mayor seguridad a la hora de realizar una modificación y dicho dispositivo. También se hemos conocido mucho mejor el subneteo de redes mediante el método vslm, el cual es un buen método para subdividir una red ya que no se desperdician tanto las direcciones ip, al finalizar el desarrollo de esta actividad hemos obtenido una mejor capacidad de análisis para en un futuro realizar la implementación de una red.

Con la solución del escenario 2 hemos desarrollado conocimientos más avanzados ya que en este escenario se utilizan nuevas configuraciones tales como el uso del enrutamiento ipv6, la seguridad en los puertos de acceso, la creación de grupos, subdivisión de interfaces, etc.

Los conocimientos que hemos adquirido con el desarrollo de estos escenarios han sido muy significativos tanto para nuestro campo laboral, como también nuestra vida cotidiana ya que al lograr desarrollar estos escenarios implementando dos redes diferentes podemos tener una mejor análisis a la hora de desarrollar una red ya sean en cualquier sector que sea requerido, también logramos tener un mejor conocimiento a la hora de identificar una falla en una red que ya tenga un tiempo determinado trabajando.

# **BIBLIOGRAFIAS**

CISCO. Capa de red. Introducción a las redes. {En línea} (2020) {20 de noviembre 2022}. Disponible en:<https://contenthub.netacad.com/itn/8.0.1>

CISCO. Configuración básica de un router. Introducción a las redes. {En línea} (2020) {20 de noviembre 2022}. Disponible en: <https://contenthub.netacad.com/itn/10.0.1>

CISCO. Fundamentos de seguridad de la red. Introducción a las redes. {En línea} (2020) {20 de noviembre 2022}. Disponible en: <https://contenthub.netacad.com/itn/16.0.1>

CISCO. Conceptos de seguridad en LAN. {En línea} (2020) {20 de noviembre 2022}. Disponible en:<https://contenthub.netacad.com/srwe/10.0.1>

CISCO. Configuración en seguridad en switches. {En línea} (2020) {20 de noviembre 2022}. Disponible en: <https://contenthub.netacad.com/srwe/11.0.1>

CISCO. Configuraciones de redes inalámbricas WLAN. {En línea} (2020) {20 de noviembre 2022}. Disponible en: <https://contenthub.netacad.com/srwe/12.0.1>

CISCO, System. Que es un router. {En línea} (2022) {20 de noviembre 2022}. Disponible en: [https://www.cisco.com/c/es\\_mx/solutions/small-business/resource](https://www.cisco.com/c/es_mx/solutions/small-business/resource-center/networking/what-is-a-router.html)[center/networking/what-is-a-router.html](https://www.cisco.com/c/es_mx/solutions/small-business/resource-center/networking/what-is-a-router.html)

CISCO SYSTEM, Inc. Como funciona un switch. {En línea} (2022) {20 de noviembre 2022}. Disponible en: [https://www.cisco.com/c/es\\_mx/solutions/small](https://www.cisco.com/c/es_mx/solutions/small-business/resource-center/networking/network-switch-how.html#~switches-administrados)[business/resource-center/networking/network-switch-how.html#~switches](https://www.cisco.com/c/es_mx/solutions/small-business/resource-center/networking/network-switch-how.html#~switches-administrados)[administrados](https://www.cisco.com/c/es_mx/solutions/small-business/resource-center/networking/network-switch-how.html#~switches-administrados)

CLOUDFLARE, Inc. Que es DNS. {En línea} (2022) {20 de noviembre 2022}. Disponible en: <https://www.cloudflare.com/es-es/learning/dns/what-is-dns/>

DEYIMAR A, Como funciona el SSH. {En línea} (2022) {20 de noviembre 2022}. Disponible en:<https://www.hostinger.co/tutoriales/que-es-ssh>

DEYIMAR A. Cómo funciona el SSH. {En línea} (2022) {20 de noviembre 2022}. Disponible en:<https://www.hostinger.co/tutoriales/que-es-ssh>

FERNANDO. VLSM – Ejemplo. {En línea} (2011) {20 de noviembre 2022}. Disponible en: the entity of the entity of the entity of the entity of the entity of the entity of the entity of the entity of the entity of the entity of the entity of the entity of the entity of the entity of the entity [https://users.exa.unicen.edu.ar/catedras/comdat2/material/Direcciones%20Subred](https://users.exa.unicen.edu.ar/catedras/comdat2/material/Direcciones%20Subredes.pdf) [es.pdf](https://users.exa.unicen.edu.ar/catedras/comdat2/material/Direcciones%20Subredes.pdf)

# **ANEXOS**

<span id="page-52-0"></span>Anexo A. Descarga de archivos de simulación.

Enlace.

[https://drive.google.com/drive/folders/1N171hMo6R1rmzeEB0UoFTMGgrqgNUsox](https://drive.google.com/drive/folders/1N171hMo6R1rmzeEB0UoFTMGgrqgNUsox?usp=sharing) [?usp=sharing](https://drive.google.com/drive/folders/1N171hMo6R1rmzeEB0UoFTMGgrqgNUsox?usp=sharing)